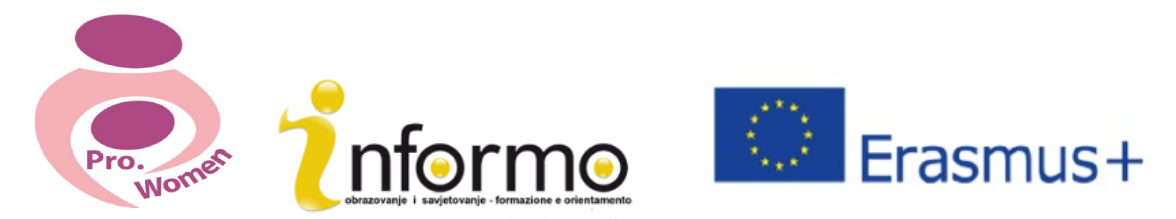

**ΕRASMUS + ΕΤΑΙΡΟΙ – ΠΡΟΤΑΣΕΙΣ ΚΑΙ ΣΤΡΑΤΗΓΙΚΕΣ ΓΙΑ ΓΥΝΑΙΚΕΣ ΕΠΙΧΕΙΡΗΜΑΤΙΕΣ** 2015-1-IT02-KA204-014787

# **ICT ΜΑΘΗΜΑ**

## **Information and Communications Technology (Τεχνολογία Πληροφορικής και Επικοινωνιών)** ASSOCIATION INFORMO

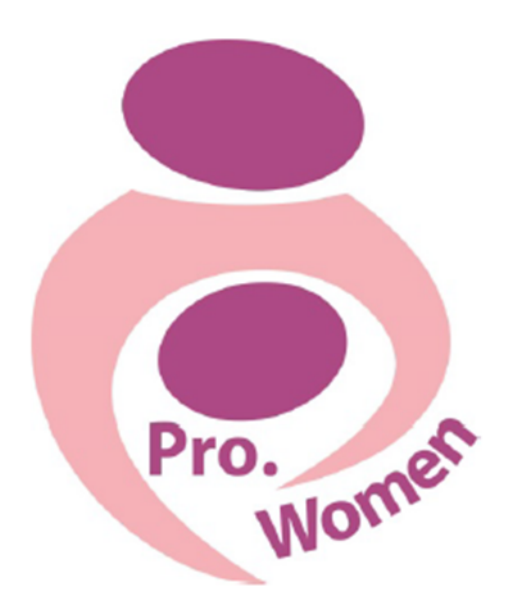

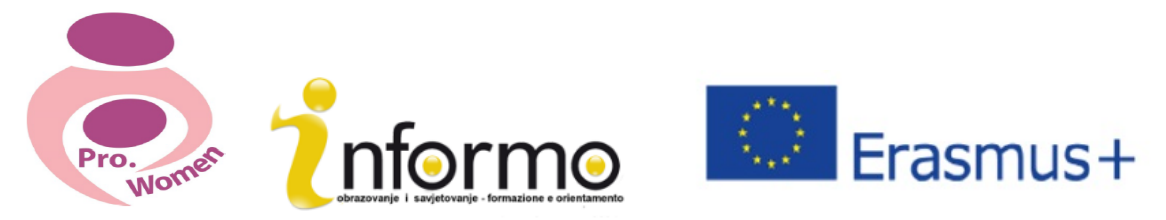

## **Εγχειρίδιο ICT**

## **Πρόγραμμα γυναικείας επιχειρηματικότητας**

1. Εισαγωγή

- 2. Βασικές δεξιότητες στη χρήση ηλεκτρονικού υπολογιστή
- 3. Microsoft Office: Word, Pdf, Excel, PPT
- 4. Πώς δημιουργώ ένα e-mail και πώς το χρησιμοποιώ
- 5. Βασικές δεξιότητες στη χρήση του διαδικτύου
- 6. Google Drive

## **1. Εισαγωγή**

Το διαδίκτυο έχει αλλάξει τον τρόπο που επικοινωνούμε, που ανταλλάσσουμε πληροφορίες και οργανώνουμε τις κοινωνικές, πολιτικές και οικονομικές μας δραστηριότητες.

Το να ξεκινήσετε μια επιχείρηση από το σπίτι είναι εύκολο χάρη στο διαδίκτυο που συνδέει εκατομμύρια ανθρώπων σε ολόκληρο τον κόσμο, και τα πλεονεκτήματα είναι πολλά. Το μεγαλύτερο όφελος είναι ότι δουλεύει κανείς σύμφωνα με τις επιθυμίες και τη διαθεσιμότητά του και επομένως καθένας μέσω «της οικιακής του επιχείρησης» καθίσταται αφεντικό του εαυτού του. Αφού έχετε αποφασίσει το είδος της επιχείρησης που θέλετε να δημιουργήσετε, το μόνο που χρειάζεστε είναι ένας ηλεκτρονικός υπολογιστής με σύνδεση στο διαδίκτυο και κάποια βασική γνώση στη χρήση υπολογιστών, την οποία ευελπιστεί να σας δώσει το παρόν εγχειρίδιο.

## 2. Βασικές δεξιότητες στη χρήση υπολογιστή

#### **ΠΟΝΤΙΚΙ**

Κατά την ενεργοποίηση του υπολογιστή, υπάρχει ένα λευκό βέλος που μπορείτε να δείτε από προεπιλογή, και το οποίο μπορεί να κινηθεί σε οποιοδήποτε μέρος της οθόνης επιτρέποντας την επιλογή εκτέλεσης εντολών.

Η λειτουργία επιλογής πραγματοποιείται κάνοντας κλικ μια φορά με το αριστερό κομβίο του ποντικιού πάνω σε ένα εικονίδιο (φάκελο, αρχείο, κλπ). Μπορείτε να το ανοίξετε με γρήγορο διπλό κλικάρισμα με το αριστερό κομβίο.

Η πολλαπλή επιλογή εικονιδίων πραγματοποιείται κλικάροντας μια φορά σε κενή περιοχή και σύροντας το βέλος του ποντικιού πάνω στα εικονίδια.

Κάνοντας κλικ με το δεξί κομβίο πάνω σε ένα εικονίδιο ή σε οποιοδήποτε άλλο μέρος στην οθόνη θα εμφανιστεί ένα μενού με διάφορες λειτουργίες που εξαρτώνται από το πλαίσιο στο οποίο έχετε κλικάρει. Για να χρησιμοποιήσετε αυτό το μενού πρέπει να κάνετε κλικ πάνω στην επιθυμητή λειτουργία με το αριστερό κομβίο. Για να αποχωρήσετε χωρίς να κάνετε χρήση του συγκεκριμένου μενού απλώς κλικάρετε με το αριστερό κομβίο έξω από το μενού αυτό.

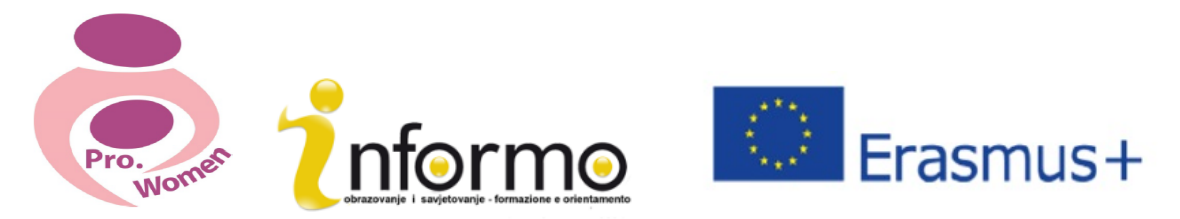

Μία από τις πιθανές λειτουργίες αυτού του Μενού είναι η επιλογή αντιγραφή & επικόλληση (ή αποκοπή & επικόλληση), αλλά θα το δούμε ξανά παρακάτω, χρησιμοποιώντας έναν ευκολότερο τρόπο μέσω του πληκτρολογίου.

#### **ΠΛΗΚΤΡΟΛΟΓΙΟ**

Μαζί με το ποντίκι, το πληκτρολόγιο αντιπροσωπεύει τη βασική συσκευή εισόδου που μπορείτε να χρησιμοποιήσετε για να εισέλθετε σε δεδομένα και να δώσετε εντολές απευθείας στον υπολογιστή σας.

Το πληκτρολόγιο θα έχει την εξής μορφή:

| Esc       |                      | F1          | F <sub>2</sub>      |    | F3        | F4  |             |          | F <sub>5</sub> | F6      | F7    |         | F <sub>8</sub> |              | F <sub>9</sub> | F10                 | F11           | <b>F12</b>        | Prt Scrn Scroll<br>Sys Rq Lock |      | Pause<br><b>Break</b> |                       |             |                |       |
|-----------|----------------------|-------------|---------------------|----|-----------|-----|-------------|----------|----------------|---------|-------|---------|----------------|--------------|----------------|---------------------|---------------|-------------------|--------------------------------|------|-----------------------|-----------------------|-------------|----------------|-------|
| $\sim$    |                      | e<br>$\sim$ | . .<br>$\mathbf{3}$ |    | II s<br>4 |     | $\%$<br>l 5 | u.<br>Шó |                | &<br>Iг | l 8   | l 9     | ∎٥             |              | Ŀ              | ٠<br>$\blacksquare$ |               | Backspace         | Insert                         | Home | Page<br>Up            | <b>Num</b><br>Lock    |             |                |       |
| Tab       | l Q                  |             | w                   | E  |           | l R | т           |          | $\checkmark$   | U       |       |         | II o           | P            |                |                     |               |                   | Delete End                     |      | Page<br>Down          | $7 -$<br>Home         | 8           | 9<br>Pg Up     | ⋅     |
| Caps Lock |                      | II A        | l s                 |    | l o       |     | e           | l G      |                | ∎н      |       | Iκ      |                |              | Ŀ              |                     |               | Enter/Return      |                                |      |                       | a.<br>$\sim$          | 5           | 6<br>$-1$      |       |
| Shift     |                      | Πz          |                     | l× |           | c   | 1v          |          | lв             | IN      | lм    | $\prec$ |                | $\epsilon >$ |                | Shift               |               |                   |                                | ۰    |                       | $\blacksquare$<br>End | <b>STEP</b> | $3 -$<br>Pg Dn | Enter |
| Control   | At<br>Space<br>Super |             |                     |    |           |     |             |          | Alt            |         | Super |         | Meta           | Control      | $\leftarrow$   |                     | $\rightarrow$ | $\circ$<br>Insert |                                | Del  |                       |                       |             |                |       |

Εικόνα 2.1 Πληκτρολόγιο: https://en.wikipedia.org/wiki/Keyboard\_layout

Τα βασικά πλήκτρα με τα οποία καλό είναι να εξοικειωθείτε:

- **+** Enter: Χρησιμοποιείται για πολλαπλές λειτουργίες συμπεριλαμβανομένων της επιβεβαίωσης μιας εντολής, της εισαγωγής δεδομένων. Επίσης, για να αλλάξετε γραμμή/σειρά όταν γράφετε ένα κείμενο.
- **→ Space Bar**: Πιέστε το μια φορά για να δημιουργήσετε κενό μεταξύ λέξεων/χαρακτήρων.
- **Esc**: Για να τερματίσετε ή να εγκαταλείψετε την παρούσα δραστηριότητα, για να βγείτε από ένα πρόγραμμα, να ακυρώσετε μια προηγούμενη επιλογή.
- **+** Shift: Πιέζοντάς το ταυτόχρονα με ένα γράμμα, το γράμμα θα εμφανισθεί στην οθόνη κεφαλαίο.
- **+** Caps Lock: Πιέζοντάς το, μπορείτε να γράφετε οτιδήποτε με κεφαλαίους χαρακτήρες χωρίς να πρέπει να πιέζετε συνεχώς το πλήκτρο Shift.
- **+ Del**: Διαγράφει τον χαρακτήρα δεξιά του κέρσορα, ή το επιλεγμένο κείμενο ή αντικείμενο.
- <del>↓</del> Πλήκτρα λειτουργίας (**F):** Πλήκτρα που επιτελούν διαφορετικές λειτουργίες ανάλογα με το λογισμικό.

Επιπλέον, το πληκτρολόγιο σάς δίνει τη δυνατότητα να δουλεύετε ταχύτερα χάρη στο συνδυασμό των πλήκτρων του. Το μόνο που χρειάζεται είναι να πιέσετε και να διατηρήσετε πατημένα τα πλήκτρα ταυτόχρονα.

Παρακάτω υπάρχουν οι πιο σημαντικοί και συνήθεις συνδυασμοί:

§ **Ctrl + C:** Λειτουργία αντιγραφής

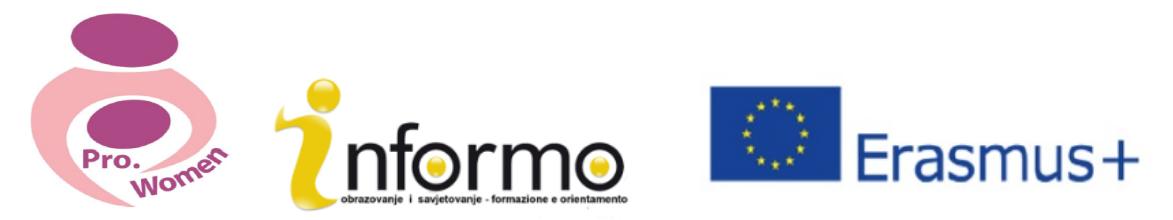

- **Ctrl + X:** Λειτουργία αποκοπής
- § **Ctrl + V:** Λειτουργία επικόλλησης
- § **Ctrl + Esc:** Άνοιγμα του μενού Έναρξης
- § **Ctrl + 5:** Επιλογή όλων των αρχείων
- § **Ctrl + Alt + Delete:** Για να αποχωρήσετε από οτιδήποτε φαίνεται να παρουσιάζει πρόβλημα στον υπολογιστή σας

#### **Άνοιγμα και κλείσιμο εφαρμογών λογισμικού**

Ο εξοπλισμός είναι ο ίδιος ο ηλεκτρονικός υπολογιστής ως συσκευή, το πληκτρολόγιο, ο σκληρός δίσκος, κλπ.

Το λογισμικό αποτελείται από τις οδηγίες που λένε στον εξοπλισμό τι να κάνει.

Λογισμικό μπορεί επίσης να ονομαστεί μια εφαρμογή και για να ανοίξετε μια εφαρμογή πρέπει πρώτα να κάνετε κλικ στο μενού Έναρξη.

Η λίστα κάθε χρήστη είναι μοναδική και αντανακλά το λογισμικό που είναι εγκατεστημένο στον υπολογιστή. Αν η εφαρμογή που αναζητάτε βρίσκεται σε αυτή τη λίστα, τότε κάνετε διπλό κλικ σε αυτήν για να ανοίξετε αυτό το συγκεκριμένο κομμάτι λογισμικού.

Ωστόσο, μερικές φορές η εφαρμογή που ψάχνετε δε βρίσκεται στην ομάδα αγαπημένων, επομένως είναι αναγκαίο να πλοηγηθείτε στο μέρος του λογισμικού που επιθυμείτε. Σε αυτές τις περιπτώσεις, κάνετε κλικ στο «Όλα τα Προγράμματα».

#### **Αντιγραφή και Επικόλληση ενός αρχείου ή ενός φακέλου**

- Βήμα 1: Κάντε κλικ πάνω στο αρχείο που θέλετε να αντιγράψετε και το επιλέγετε.
- Βήμα 2: Για να επιλέξετε περισσότερα από ένα αρχεία, κρατήστε πατημένο το πλήκτρο Ctrl ή το πλήκτρο Shift του πληκτρολογίου.
- Βήμα 3: Κάντε δεξί κλικ πάνω σε ένα από τα επιλεγμένα αρχεία και επιλέξτε αντιγραφή.
- Βήμα 4: Μετακινηθείτε στην τοποθεσία όπου επιθυμείτε να αντιγράψετε τα αρχεία
- Βήμα 5: Κάντε δεξί κλικ μέσα στο φάκελο και επιλέξτε επικόλληση.

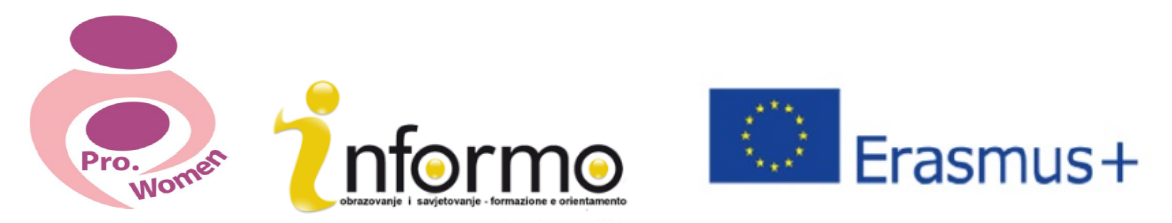

## **3. MICROSOFT OFFICE: WORD, PDF, EXCEL, PPT**

## **3.1. WORD**

To WORD είναι ένα πρόγραμμα λογισμικού που σας επιτρέπει να δημιουργήσετε και να επεξεργαστείτε έγγραφα κειμένου. Μπορεί να χρησιμοποιηθεί για να συντάξετε γράμματα και οποιοδήποτε άλλο είδος εγγράφων που μπορούν να περιλαμβάνουν γραφικά και εικόνες.

#### **ΓΙΑ ΝΑ ΑΝΟΙΞΕΤΕ ΕΝΑ ΕΓΓΡΑΦΟ KAI NA ΞΕΚΙΝΗΣΕΤΕ ΤΟ ΓΡΑΨΙΜΟ**

- Βήμα 1: Ανοίξτε το πρόγραμμα Microsoft Word
- Βήμα 2: Κάντε κλικ μέσα στο λευκό έγγραφο, αν δεν επιθυμείτε να χρησιμοποιήσετε κάποιο πρότυπο κειμένου
- Βήμα 3: Ένα νέο λευκό έγγραφο θα είναι έτοιμο για να ξεκινήσετε το γράψιμο
- Βήμα 4: Ο κέρσορας θα κινείται με κάθε χαρακτήρα που θα γράφετε. Μπορείτε να μετακινείτε τον κέρσορα σε όποιο σημείο θα θέλατε να αλλάξετε ή να προσθέσετε κείμενο.

#### **ΓΙΑ ΝΑ ΑΛΛΑΞΕΤΕ ΓΡΑΜΜΑΤΟΣΕΙΡΑ ΚΑΙ ΜΕΓΕΘΟΣ**

- Βήμα 1: Επιλέξτε το κείμενο για επισήμανση
- Βήμα 2: Για να αλλάξετε το στυλ της γραμματοσειράς κάνετε κλικ στο βέλος δίπλα στο στυλ γραμματοσειράς στη γραμμή που βρίσκεται στην κορυφή του εγγράφου
- Bήμα 3: Το κουτί που περιέχει έναν αριθμό αλλάζει το μέγεθος της γραμματοσειράς.

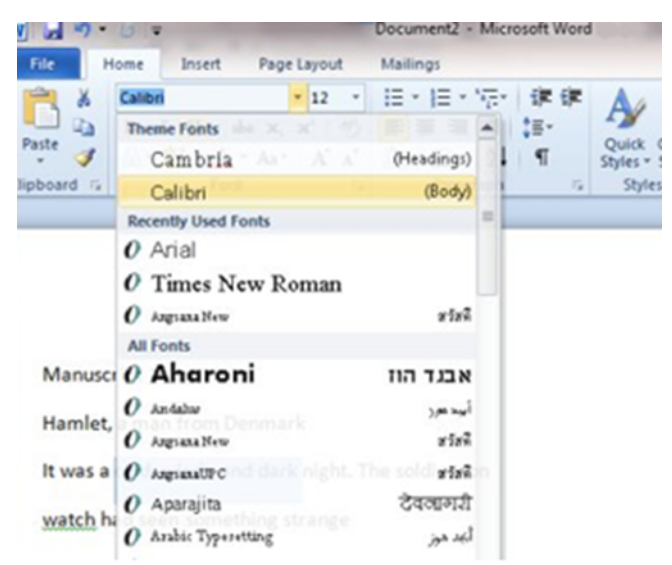

Εικόνα 3.1 Για να αλλάξετε γραμματοσειρά και μέγεθος

Αν θέλετε σταθερά το ίδιο μέγεθος και στυλ γραμματοσειράς κάθε φορά που ξεκινάτε ένα νέο έγγραφο, μπορείτε να ορίσετε μια «προεπιλεγμένη γραμματοσειρά»:

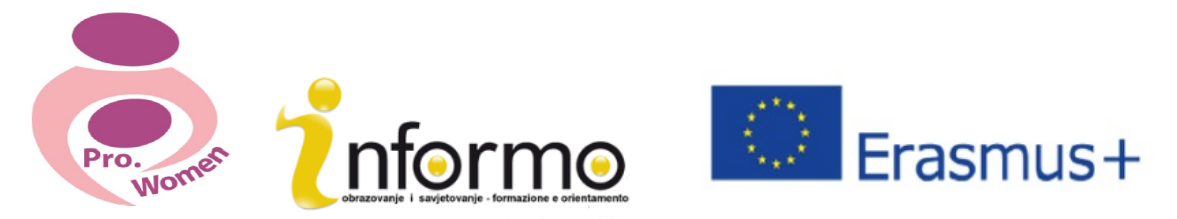

- Βήμα 1: Κάντε κλικ στο «Γραμματοσειρά»
- Βήμα 2: Επιλέξτε από το πλαίσιο διαλόγου το μέγεθος και το στυλ γραμματοσειράς από τις επιλογές
- Βήμα 3: Κάντε κλικ στο «Ορίστε ως Προεπιλεγμένη» στο κομβίο στην αριστερή γωνία του πλαισίου διαλόγου.

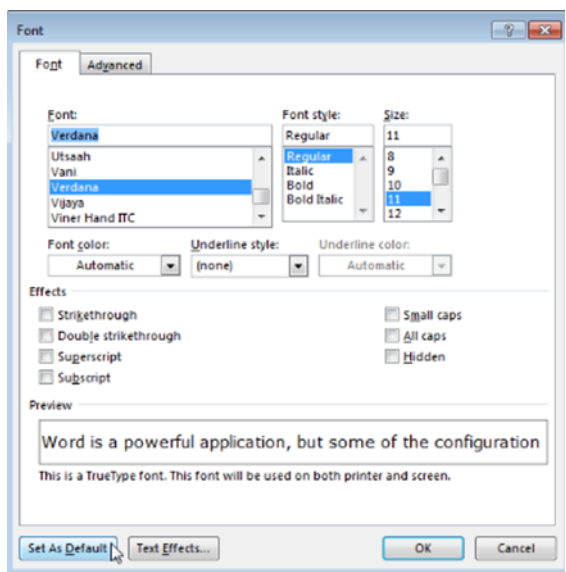

Εικόνα 3.2 Ορίστε μια προεπιλεγμένη γραμματοσειρά

- Κάντε κλικ στο **Β** στη γραμμή μορφοποίησης στην κορυφή του εγγράφου, για να αλλάξετε την επιλεγμένη γραμματοσειρά σε **έντονα**
- Κάντε κλικ στο **/** για να αλλάξετε την επιλεγμένη γραμματοσειρά σε πλάγια
- Κάντε κλικ στο <u>U</u> για να υπογραμμίσετε το κείμενο

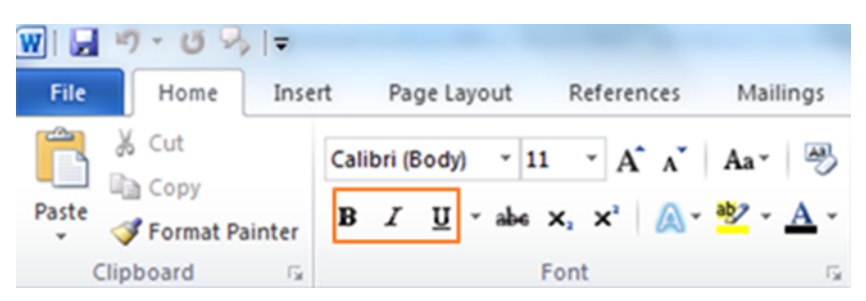

Εικόνα 3.3 Για να αλλάξετε γραμματοσειρά σε Έντονη γραφή, Πλάγια, Υπογράμμιση

#### **ΓΙΑ ΝΑ ΑΛΛΑΞΕΤΕ ΤΗ ΔΙΑΤΑΞΗ ΤΟΥ ΚΕΙΜΕΝΟΥ ΣΑΣ**

- Βήμα 1: Επιλέξτε το κείμενο που θα θέλατε να αλλάξετε
- Βήμα 2: Για να στοιχίσετε το κείμενο στο κέντρο, κάντε κλικ στο εικονίδιο «κείμενο στο κέντρο» στη γραμμή μορφοποίησης
- Βήμα 3: Για να στοιχίσετε δεξιά το επιλεγμένο κείμενο, κάντε κλικ στο εικονίδιο «στοίχιση δεξιά»

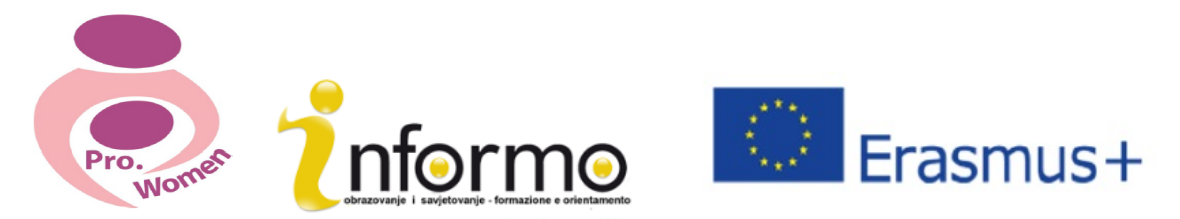

Βήμα 4: Για πλήρη στοίχιση του κειμένου κάντε κλικ στο εικονίδιο «Πλήρης στοίχιση». Με αυτόν τον τρόπο θα στοιχηθεί και από την δεξιά και την αριστερή πλευρά.

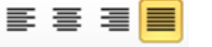

### ΓΙΑ ΝΑ ΔΗΜΙΟΥΡΓΗΣΕΤΕ ΜΙΑ ΑΡΙΘΜΗΜΕΝΗ ΛΙΣΤΑ

Βήμα 1: Κάντε κλικ στο εικονίδιο αρίθμησης στην κορυφή του εγγράφου

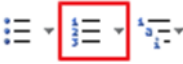

- Βήμα 2: Γράψτε το επιθυμητό αντικείμενο στη λίστα
- Βήμα 3: Όταν πιέζετε «Enter», από την επόμενη γραμμή θα εισάγεται μια αριθμημένη λίστα. Για να το σταματήσετε, πηγαίνετε πίσω στο επιλεγμένο κείμενο και κάντε ξανά κλικ στο εικονίδιο αρίθμησης.

#### **ΓΙΑ ΝΑ ΔΗΜΙΟΥΡΓΗΣΕΤΕ ΜΙΑ ΛΙΣΤΑ ΜΕ ΚΟΥΚΚΙΔΕΣ**

Βήμα 1: Κάντε κλικ στο εικονίδιο με τις κουκκίδες στη γραμμή επιλογών

|日×||巨×行×

- Bήμα 2: Η κουκκίδα θα εισαχθεί στο κείμενό σας και μπορείτε να αρχίσετε να γράφετε τη λίστα σας
- Bήμα 3: Κάθε φορά που πηγαίνετε στην επόμενη γραμμή, μια νέα κουκκίδα θα εισάγεται. Για να σταματήσετε την εισαγωγή κουκκίδων , κάνετε κλικ ξανά στο εικονίδιο με τις κουκκίδες.

#### **ΓΙΑ ΝΑ ΚΑΝΕΤΕ ΑΠΟΘΗΚΕΥΣΗ**

- Βήμα 1: Από το μενού επιλέγετε «Αποθήκευση».
- Βήμα 2: Θα εμφανιστεί ο φάκελος όπου αποθηκεύετε το έγγραφο, ο οποίος μπορεί να αλλάξει αν περιηγηθείτε μέσα στους φακέλους που θα εμφανισθούν.
- Βήμα 3: Επιλέξτε το όνομα του εγγράφου και αποθηκεύστε το.

#### **ΓΙΑ ΝΑ ΑΠΟΘΗΚΕΥΣΕΤΕ ΜΕ ΤΗ ΜΟΡΦΗ PDF**

- Βήμα 1: Κάντε κλικ στο «Αρχείο»
- Βήμα 2: Κάντε κλικ στο «Αποθήκευση ως»
- Βήμα 3: Επιλέξτε «Αποθήκευση ως Pdf»

## **3.2. EXCEL**

Το πρόγραμμα Microsoft Excel είναι ένα χρήσιμο εργαλείο αν χρειάζεστε να παρακολουθείτε τα έξοδα και τα έσοδά σας, ή να δημιουργήσετε το χρηματοδοτικό σας σχέδιο με αποτελεσματικό και ακριβή τρόπο.

Μέσω του Excel είναι δυνατό να εισάγετε ποσοτικά δεδομένα σε ένα ηλεκτρονικό υπολογιστικό φύλλο, προκειμένου να εκτελέσετε με απλό τρόπο περίπλοκους μαθηματικούς υπολογισμούς.

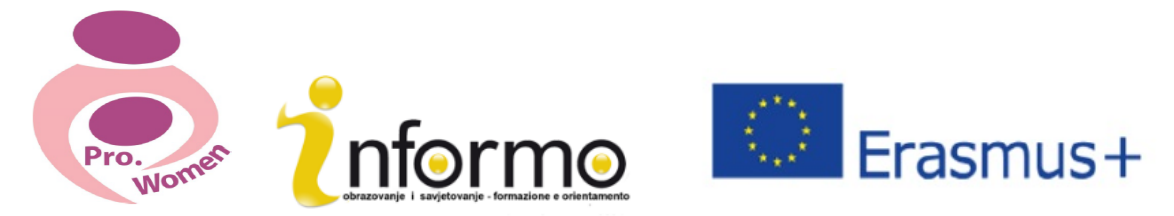

Στο Excel υπάρχουν 4 σημαντικές περιοχές στην οθόνη:

- 1. Γραμμή εργαλείων
- 2. Γραμμή τύπων
- 3. Πλαίσιο υπολογιστικού φύλλου
- 4. Γραμμή κατάστασης

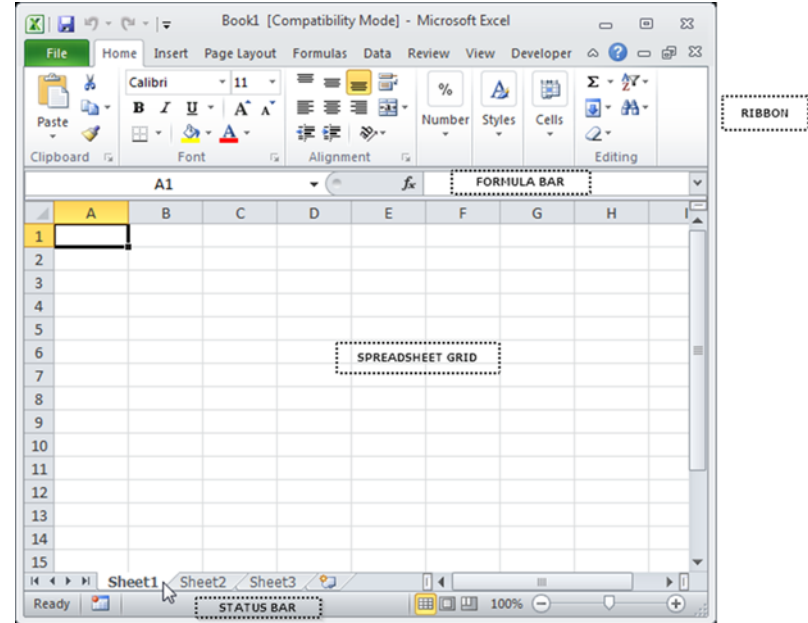

#### Eικόνα 3.4 Περιοχές Excel

#### ΓΡΑΜΜΗ ΕΡΓΑΛΕΙΩΝ

Η γραμμή εργαλείων είναι η ανώτατη περιοχή στην οθόνη του Excel που περιλαμβάνει διάφορες καρτέλες που τρέχουν κατά μήκος της κορυφής.

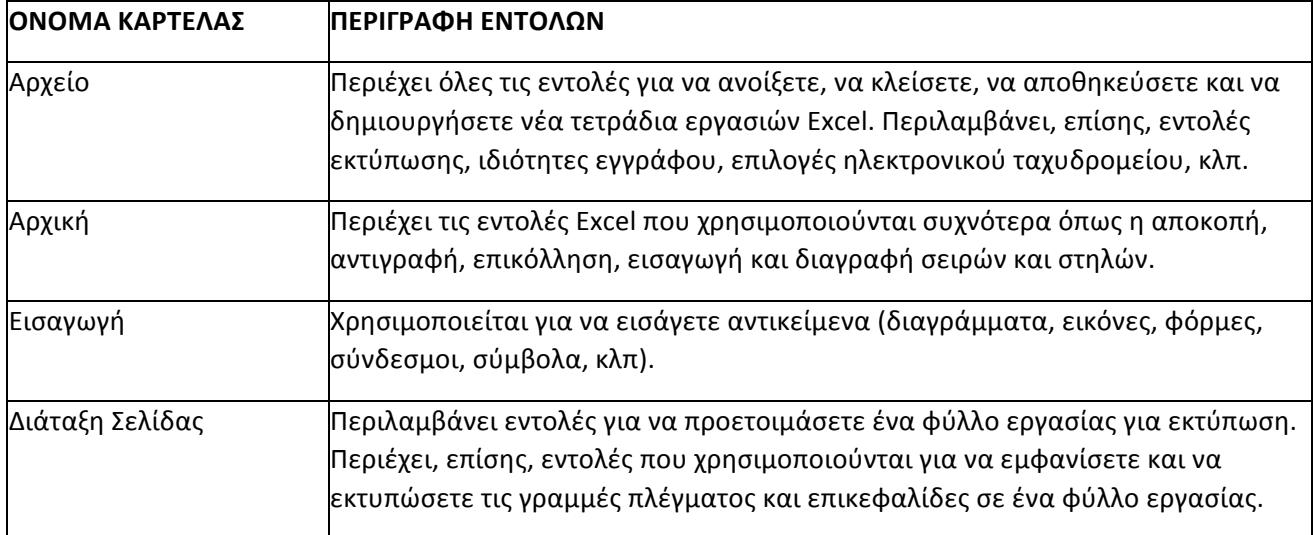

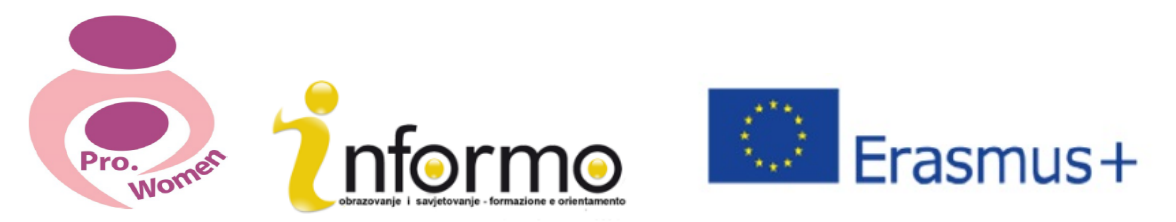

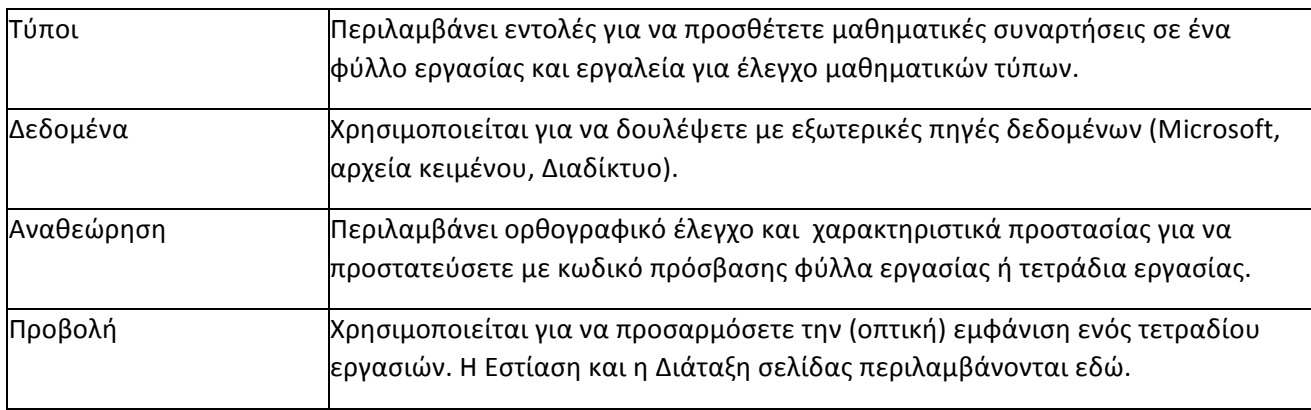

Πιν. 3.1 Η γραμμή εργαλείων του Excel

#### **ΓΙΑ ΝΑ ΑΠΟΘΗΚΕΥΣΕΤΕ ΤΑ ΤΕΤΡΑΔΙΑ ΕΡΓΑΣΙΩΝ**

- Βήμα 1: Κάντε κλικ στην καρτέλα «Αρχείο»
- Βήμα 2: Κάντε κλικ στο κομβίο «Αποθήκευση ως» στην πάνω αριστερή πλευρά του μενού που θα εμφανιστεί κάνοντας κλικ στην πάνω αριστερή γωνία της οθόνης.
- Βήμα 3: Κάντε κλικ στο κουτί «Όνομα αρχείου» στο κάτω μέρος του μενού «Αποθήκευση ως»
- Βήμα 4: Επιλέξτε το όνομα αρχείου.
- Βήμα 5: Επιλέξτε την τοποθεσία.
- Βήμα 6: Κάντε κλικ στο κομβίο «Αποθήκευση» στην κάτω δεξιά πλευρά του μενού «Αποθήκευση ως».

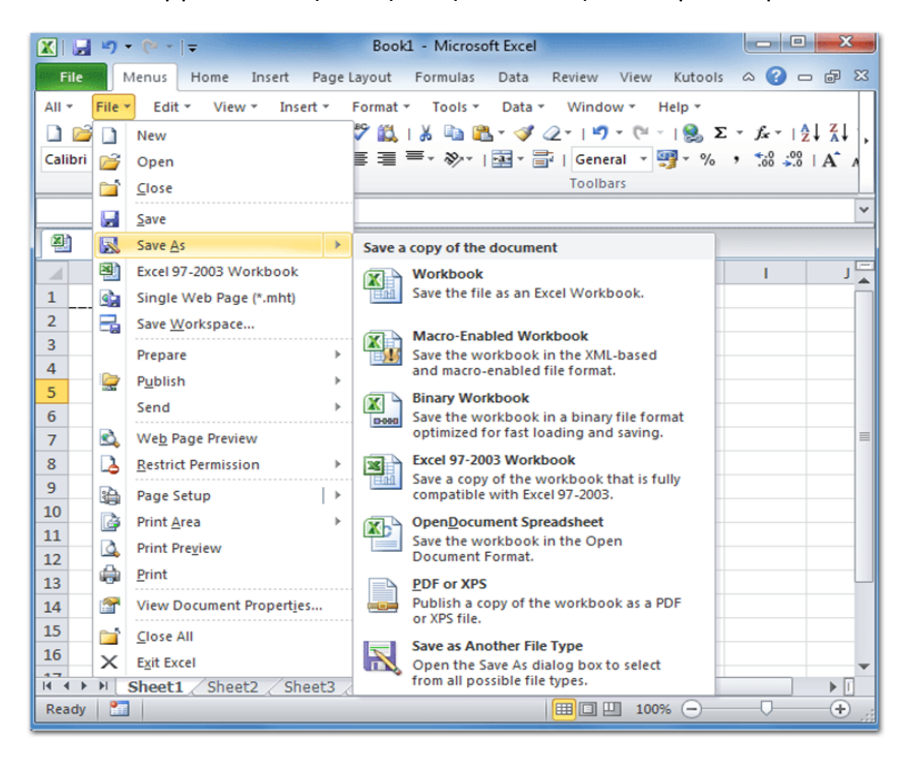

Εικόνα 3.5 Για να αποθηκεύσετε το τετράδιο εργασίας

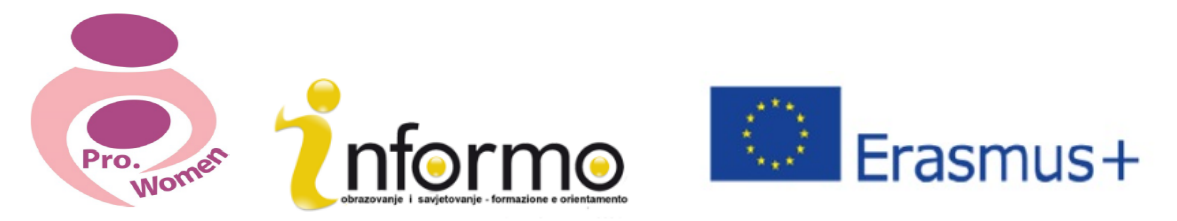

#### ΓΡΑΜΜΗ ΤΥΠΩΝ

Δεδομένα που έχετε εισάγει σε ένα κελί μπορούν να αλλάξουν με διπλό κλικ στην τοποθεσία του κελιού ή κάνοντας χρήση της γραμμής τύπων όπου εμφανίζεται κάθε υπολογισμός/τύπος που γράφετε. Όταν πληκτρολογείτε δεδομένα μέσα σε μια διεύθυνση κελιού, αυτά θα εμφανιστούν επίσης στη γραμμή τύπων. Εδώ μπορείτε να εισάγετε δεδομένα ή να επεξεργάζεστε δεδομένα που ήδη υπάρχουν. Για να εισάγετε δεδομένα σε ένα κελί κάντε κλικ μέσα στο κελί και πληκτρολογήστε. Θα εμφανιστεί συγχρόνως και στη γραμμή τύπων.

Μπορείτε να επεξεργαστείτε το περιεχόμενο του κελιού από τη γραμμή τύπων ή κατευθείαν μέσα στο κελί.

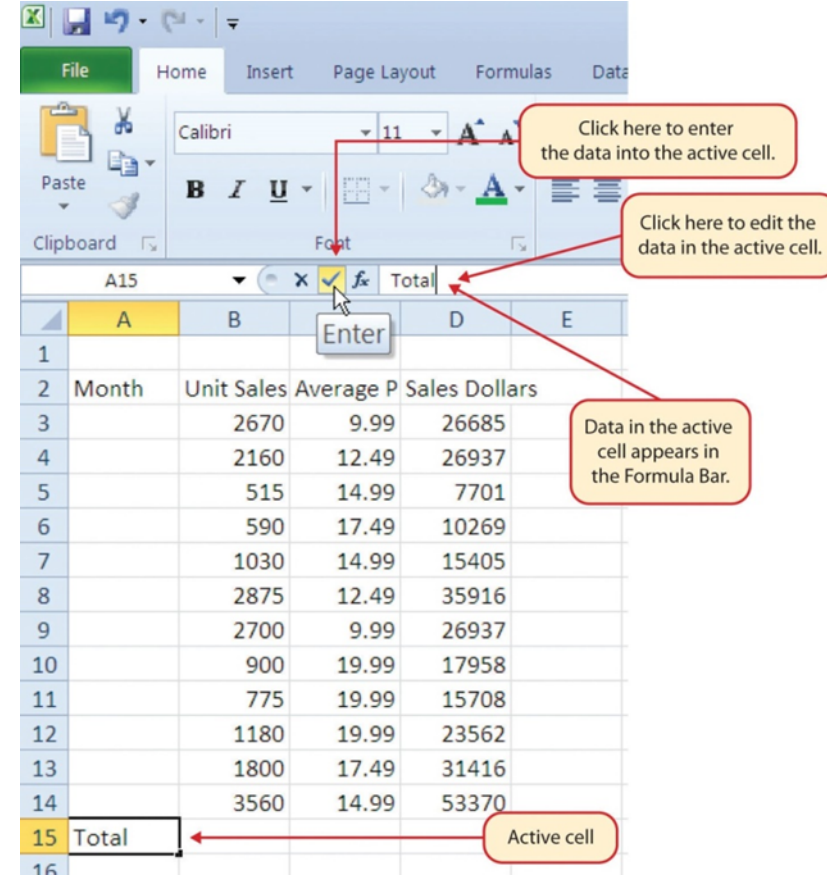

Εικόνα 3.6 Η γραμμή τύπων: https://saylordotorg.github.io/text\_how-to-use-microsoft-excel-v1.1/s05-02-entering-editing-andmanaging-.html

#### ΓΡΑΜΜΕΣ ΠΛΕΓΜΑΤΟΣ ΥΠΟΛΟΓΙΣΤΙΚΟΥ ΦΥΛΛΟΥ

Γραμμές πλέγματος ενός υπολογιστικού φύλλου είναι οι διαχωριστικές γραμμές σε χρώμα ανοιχτό γκρι που χωρίζουν κάθε κελί, γραμμή ή στήλη από τα υπόλοιπα στοιχεία. Κάθε αρχείο excel μπορεί να περιέχει πολλά φύλλα.

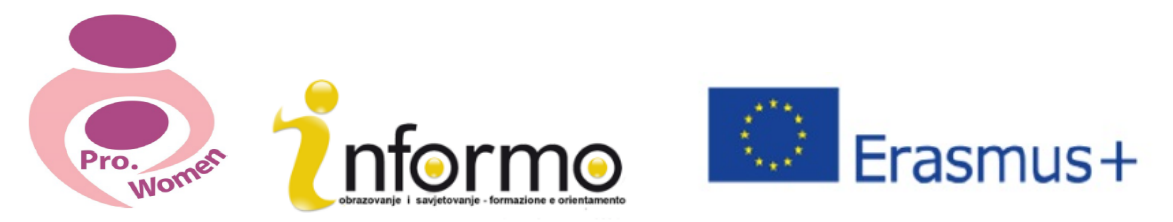

#### Η ΓΡΑΜΜΗ ΚΑΤΑΣΤΑΣΗΣ

Η γραμμή κατάστασης βρίσκεται κάτω από τις καρτέλες του φύλλου εργασίας στην οθόνη του Excel και μας πληροφορεί τι συμβαίνει με το Excel σε κάθε στιγμή.

Η γραμμή κατάστασης δείχνει επίσης σύντομα σύνολα επιλεγμένων κελιών (μετρήσεις, άθροισμα, μέσος όρος, ελάχιστες ή μέγιστες τιμές). Μπορεί να υποστεί αλλαγές χρησιμοποιώντας το δεξί πλήκτρο του ποντικιού και επιλέγοντας ποια σύνολα θέλουμε να εμφανίσει.

Παρουσιάζει μια ποικιλία πληροφοριών, όπως την κατάσταση/θέση των πλήκτρων στο πληκτρολόγιο, τις διαθέσιμες προβολές για ένα τετράδιο εργασιών, τις μαθηματικές πράξεις που μπορούν να γίνουν όταν τα δεδομένα έχουν επισημανθεί.

Tώρα που έχετε μια γενική εικόνα για το πώς λειτουργεί το πρόγραμμα Microsoft Excel, είστε έτοιμοι να μάθετε μερικές εύκολες ενέργειες που μπορούν να σας φανούν χρήσιμες για την επιχείρησή σας.

#### ΑΥΤΟΜΑΤΗ ΣΥΜΠΛΗΡΩΣΗ

Αυτή η επιλογή είναι πραγματικά χρήσιμη όταν έχετε να εισάγετε δεδομένα σε μια καθορισμένη αριθμητική ή μη αριθμητική ακολουθία (αριθμοί σε διαδοχική σειρά, ημέρες της εβδομάδας, μήνες).

- Βήμα 1: Ενεργοποιήστε το κελί Α1, κάνοντας κλικ πάνω του
- Βήμα 2: Πληκτρολογήστε τη μέρα της εβδομάδας και πιέστε «Enter»
- Βήμα 3: Ενεργοποιήστε ξανά το κελί Α1
- Βήμα 4: Μετακινήστε τον κέρσορα στην κάτω δεξιά γωνία του κελιού. Το μικρό τετράγωνο σε αυτήν τη γωνία του κελιού ονομάζεται Fill Handle
- Βήμα 5: Όταν ο κέρσορας πλησιάζει στο Fill Handle, ένα λευκό τετράγωνο με το προσθετικό σύμβολο συν (+) θα μετατραπεί σε μαύρο σύμβολο πρόσθεσης συν.
- Βήμα 6: Κάνετε αριστερό κλικ και σύρετε το Fill Handle έως το κελί Α7
- Βήμα 7: Απελευθερώστε το αριστερό πλήκτρο του ποντικιού: Και οι επτά ημέρες της εβδομάδας θα εμφανισθούν στην περιοχή κελιών Α1:Α7.

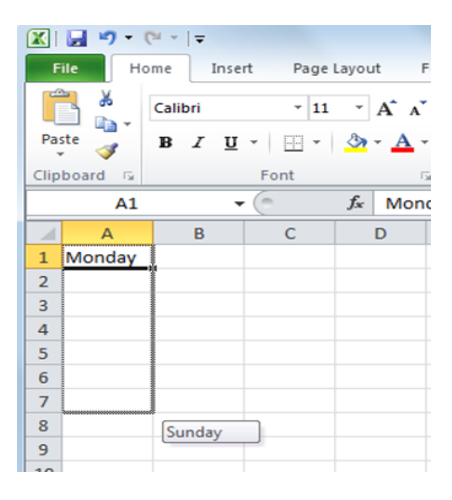

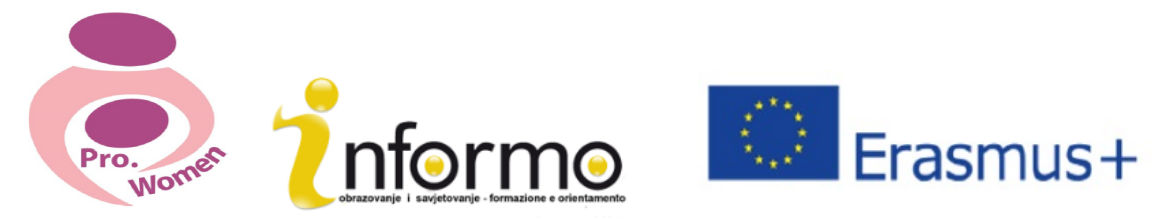

#### ΠΡΟΣΑΡΜΟΓΗ ΣΤΗΛΩΝ ΚΑΙ ΓΡΑΜΜΩΝ/ΣΕΙΡΩΝ

Οι στήλες και οι γραμμές/σειρές σε ένα φύλλο εργασίας του Excel μπορούν να προσαρμοστούν ανάλογα με τα δεδομένα που πρόκειται να υπάρχουν μέσα στο κελί.

- Βήμα 1: Τοποθετήστε τον κέρσορα μεταξύ των στηλών Α και Β.
- Βήμα 2: Το λευκό τετράγωνο σύμβολο συν δίνει τη θέση του σε διπλά βέλη.
- Βήμα 3: Πιέστε το αριστερό πλήκτρο του ποντικιού και σύρετε τη στήλη προς τα δεξιά, έτσι ώστε να μπορεί να διακρίνεται ολόκληρη η λέξη μέσα στο κελί.
- Βήμα 4: Απελευθερώστε το αριστερό πλήκτρο του ποντικιού.

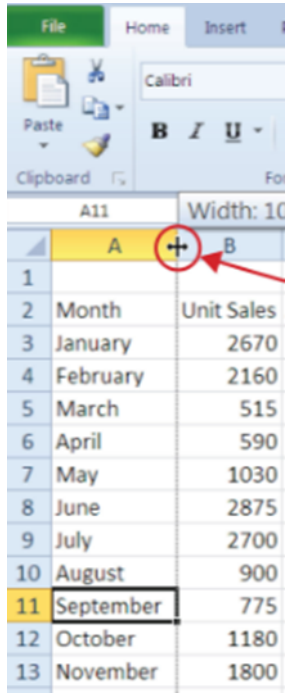

Εικόνα 3.8 Για προσαρμογή στηλών: https://saylordotorg.github.io/text\_how-to-use-microsoft-excel-v1.1/s05-02-enteringediting-and-managing-.html

#### ΑΠΟΚΡΥΨΗ ΣΤΗΛΩΝ ΚΑΙ ΓΡΑΜΜΩΝ/ΣΕΙΡΩΝ

Αυτή η λειτουργία είναι μια χρήσιμη τεχνική για να αποκρύψετε δεδομένα που δεν είναι απαραίτητο να εμφανίζονται.

- Βήμα 1: Ενεργοποιήστε το κελί Α1
- Βήμα 2: Κάντε κλικ στο κομβίο «Μορφή» στην καρτέλα Αρχική της γραμμής εργαλείων.
- Bήμα 3: Τοποθετήστε τον κέρσορα πάνω από την επιλογή «Απόκρυψη & επανεμφάνιση» στο μενού που εμφανίζεται
- Βήμα 4: Ένα υπομενού θα εμφανισθεί
- Βήμα 5: Κάντε κλικ στην επιλογή Απόκρυψη Στηλών στο υπομενού επιλογών.

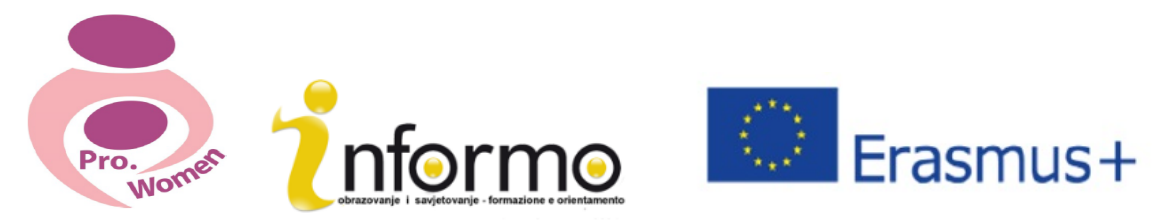

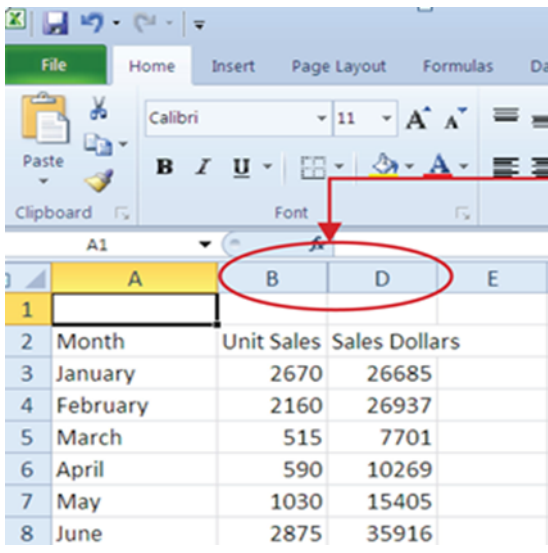

Εικόνα 3.9 Απόκρυψη Στηλών: https://saylordotorg.github.io/text\_how-to-use-microsoft-excel-v1.1/s05-02-entering-editingand-managing-.html

#### ΕΙΣΑΓΩΓΗ ΣΤΗΛΩΝ ΚΑΙ ΓΡΑΜΜΩΝ/ΣΕΙΡΩΝ

- Βήμα 1: Ενεργοποιήστε το κελί C1
- Βήμα 2: Από την καρτέλα «Αρχική» της γραμμής εργαλείων κάντε κλικ στο κάτω βελάκι στο κομβίο «Εισαγωγή»
- Βήμα 3: Από το μενού που εμφανίζεται κάντε κλικ στην επιλογή «Εισαγωγή στηλών»
- Βήμα 4: Τώρα μια κενή στήλη θα εμφανιστεί αριστερά της στήλης C.

#### ΔΙΑΓΡΑΦΗ ΣΤΗΛΩΝ ΚΑΙ ΓΡΑΜΜΩΝ/ΣΕΙΡΩΝ

Εάν θέλετε να διαγράψετε κενές στήλες/γραμμές ή εκείνες που περιέχουν δεδομένα, μπορείτε:

- Βήμα 1: Να ενεργοποιήσετε το κελί C1
- Βήμα 2: Πηγαίντε στην καρτέλα «Αρχική» της γραμμής εργαλείων και κάντε κλικ στο κάτω βέλος στο κομβίο «Διαγραφή»
- Bήμα 3: Από το μενού που εμφανίζεται κάντε κλικ στην επιλογή «Διαγραφή γραμμών φύλλου»

#### ΑΥΤΟΜΑΤΗ ΑΘΡΟΙΣΗ

Για να αθροίσετε σύντομα τις τιμές σε μια στήλη δεδομένων χρησιμοποιώντας την εντολή Αυτόματη Άθροιση, πρέπει να:

- Βήμα 1: ενεργοποιήσετε ένα κελί στο Φύλλο 1 του φύλλου εργασίας
- Βήμα 2: κάνετε κλικ στην καρτέλα Τύποι της γραμμής εργαλείων
- Βήμα 3: κάτω από το κομβίο «Αυτόματη άθροιση» στην ομάδα εντολών της επιλογής «Βιβλιοθήκη», κάνετε κλικ στο κάτω βέλος

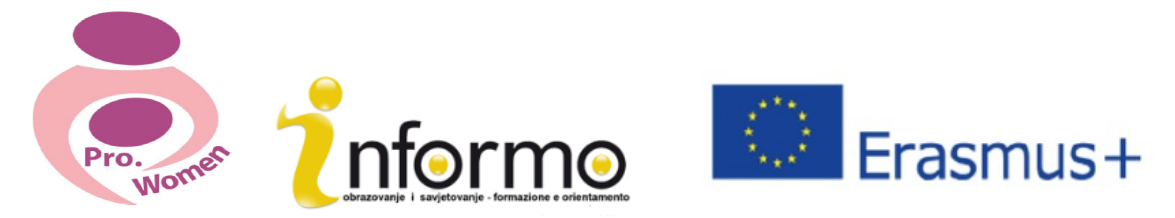

• Βήμα 4: από το πτυσσόμενο μενού του αυτόματου αθροίσματος, κάντε κλικ στην επιλογή «Άθροισμα» 

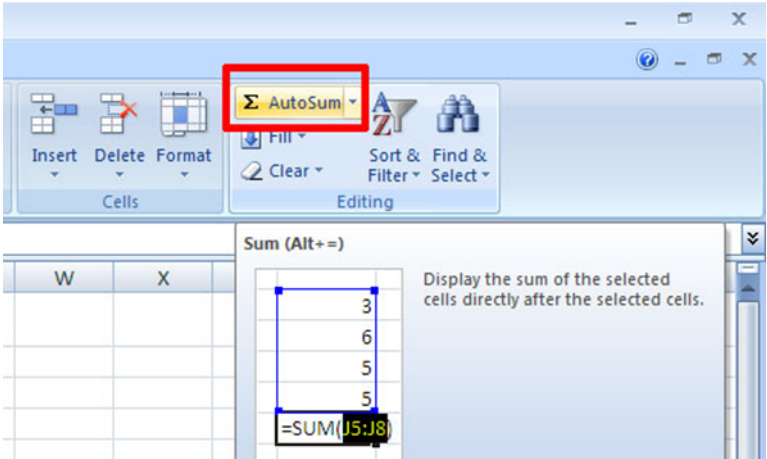

Εικόνα 3.10 Αυτόματη Άθροιση

#### ΔΗΜΙΟΥΡΓΙΑ ΕΝΟΣ ΒΑΣΙΚΟΥ ΤΥΠΟΥ

Για να αναπτύξετε την επιχείρησή σας χρειάζεστε ένα καλό εργαλείο για να οργανώνετε τα οικονομικά σας (δεδομένα). Παρακάτω μερικά εύκολα μαθηματικά εργαλεία του Excel μπορούν να σας φανούν χρήσιμα για να διαμορφώσετε τις λεπτομέρειες του προϋπολογισμού σας:

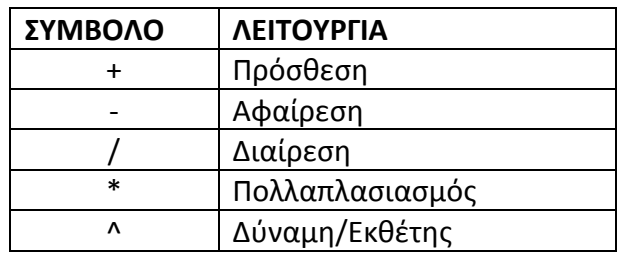

Πιν. 3.2 Μαθηματικά Εργαλεία του Excel

Όταν αναπτύξετε τον προσωπικό σας προϋπολογισμό, θα δημιουργήσετε τις κατηγορίες σύμφωνα με το πώς ξοδεύετε τα χρήματά σας. Ο πρώτος τύπος που θα προσθέσετε στο φύλλο εργασίας των λεπτομερειών του προϋπολογισμού σας θα υπολογίζει το ποσό των Μηνιαίων Εξόδων.

Ο τύπος αυτός θα δημιουργηθεί για να βάλει τα ποσά στη στήλη των Ετήσιων Εξόδων και να τα διαιρέσει με το 12. Με αυτόν τον τρόπο μπορείτε να δείτε πόσα χρήματα θα δαπανώνται κάθε μήνα για κάθε κατηγορία που υπάρχει στη λίστα της Στήλης Α.

- Βήμα 1: Ανοίξτε ένα φύλλο εργασίας
- Βήμα 2: Κάντε κλικ στο κελί C3
- Bήμα 3: Πληκτρολογήστε το σύμβολο του ισοδύναμου (=). Όταν ο πρώτος χαρακτήρας που εισάγεται μέσα σε μια περιοχή κελιού είναι το σύμβολο της ισοδυναμίας, αυτό δίνει σήμα στο

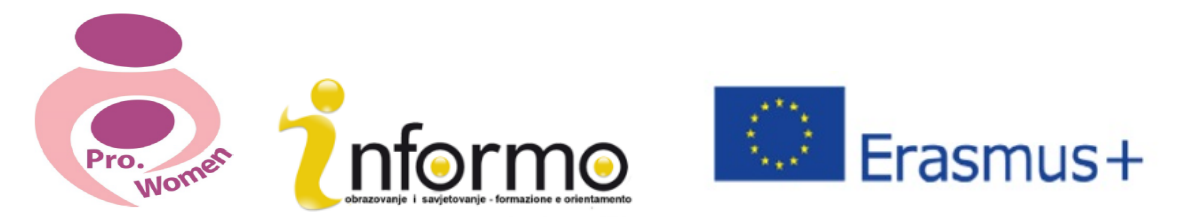

πρόγραμμα του Excel να πραγματοποιήσει έναν υπολογισμό ή να οδηγηθεί σε ένα λογικό αποτέλεσμα.

- Βήμα 4: Πληκτρολογήστε D3. Αυτό προσθέτει το D3 στον τύπο, ο οποίος είναι τώρα κελί αναφοράς. Το Excel θα χρησιμοποιήσει οποιαδήποτε τιμή έχει εισαχθεί μέσα στο κελί D3 για να βγάλει ένα αποτέλεσμα.
- Βήμα 5: Πληκτρολογήστε το σύμβολο της κάθετης παύλας (/). Αυτό είναι το σύμβολο της διαίρεσης στο Excel. Όπως φαίνεται και στον Πίνακα 3.2 «Μαθηματικά Εργαλεία του Excel», τα μαθηματικά εργαλεία στο Excel ελάχιστα διαφέρουν από εκείνα που συναντά κανείς σε μια απλή αριθμομηχανή.
- Bήμα 6: Πληκτρολογήστε τον αριθμό 12. Αυτό διαιρεί την τιμή στο κελί D3 με το 12. Σε αυτόν τον τύπο, ένας αριθμός, ή μια σταθερά, χρησιμοποιείται αντί για ένα κελί αναφοράς, επειδή δεν πρόκειται να αλλάξει. Με άλλα λόγια, ένας χρόνος θα έχει πάντα 12 μήνες.
- Βήμα 7: Πιέστε «Enter».

Εικόνα 3.11 «Προσθήκη ενός τύπου σε ένα φύλλο εργασίας» δείχνει πώς ο τύπος εμφανίζεται στο κελί C3 πριν πιέσετε «Enter».

Εικόνα 3.12 «Τύπος Αποτελέσματος για Μηνιαία Έξοδα» δείχνει το αποτέλεσμα του τύπου αφού πιέσετε «Enter».

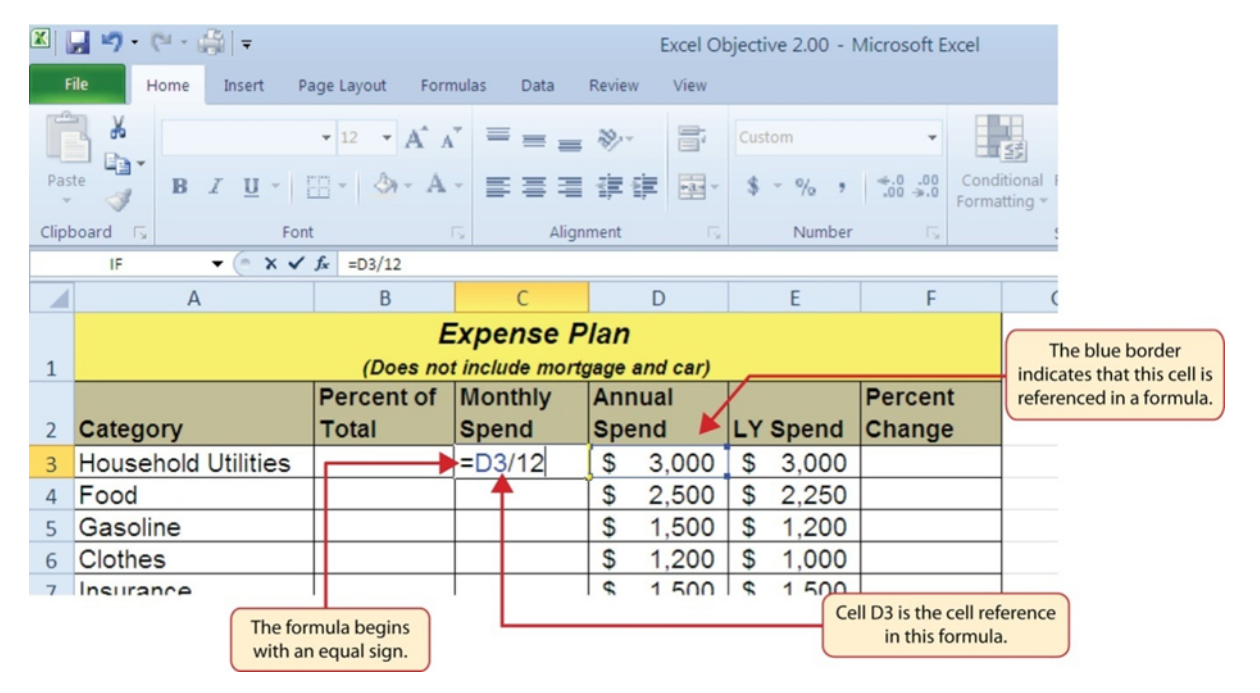

Εικόνα 3.11 Προσθήκη ενός τύπου σε ένα φύλλο εργασίας: : http://2012books.lardbucket.org/books/using-microsoft-excelv1.0/s06-mathematical-computations.html

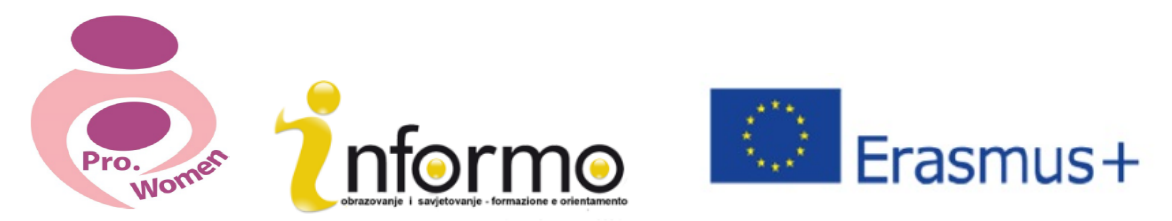

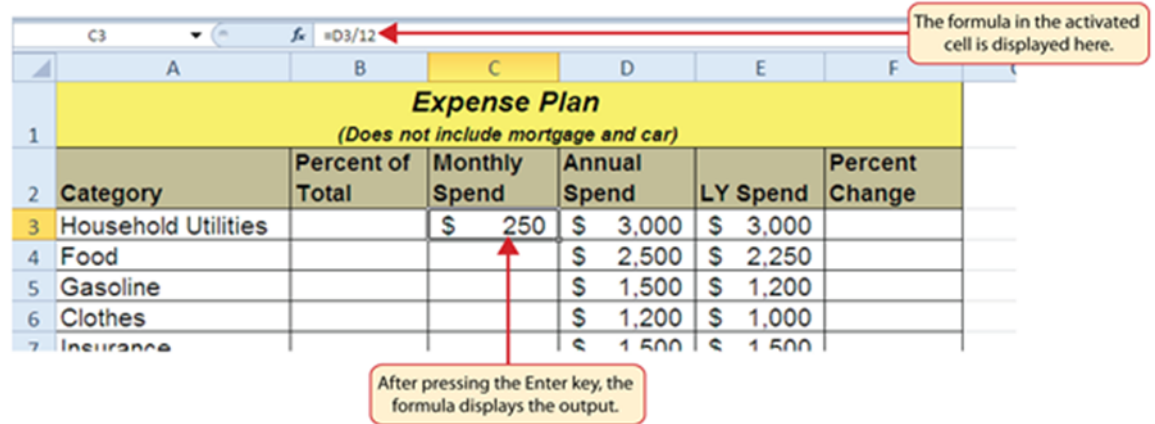

Εικόνα 3.12 Τύπος Αποτελέσματος για Μηνιαία Έξοδα: http://2012books.lardbucket.org/books/using-microsoft-excel-v1.0/s06mathematical-computations.html

## **3.3. MICROSOFT POWER POINT**

Το πρόγραμμα PowerPoint χρησιμοποιείται κυρίως για τη δημιουργία παρουσιάσεων.

Με το PowerPoint μπορείς να δημιουργήσεις, να προβάλεις και να παρουσιάσεις διαφάνειες που να συνδυάζουν κείμενο, σχέδια, εικόνες, γραφικά, κινούμενα σχέδια, διαγράμματα, βίντεο και πολλά ακόμη.

#### **Βρείτε και εφαρμόστε ένα πρότυπο**

Το πρόγραμμα PowerPoint σας επιτρέπει να εφαρμόσετε ενσωματωμένα πρότυπα αλλά και να εφαρμόσετε τα δικά σας προσαρμοσμένα πρότυπα.

Για να βρείτε ένα πρότυπο στο PowerPoint, κάνετε τα εξής:

- Βήμα 1: Κάντε κλικ στο «Νέο» στην καρτέλα «Αρχείο»
- Βήμα 2: Κάτω από τα «Διαθέσιμα Πρότυπα και Θέματα», κάντε ένα από τα ακόλουθα:
- Κάντε κλικ στο «Πρόσφατα Πρότυπα», για να χρησιμοποιήσετε ξανά ένα πρότυπο το οποίο έχετε χρησιμοποιήσει πρόσφατα.
- Κάντε κλικ στο «Τα πρότυπά μου», για να χρησιμοποιήσετε ένα πρότυπο που έχετε ήδη εγκαταστήσει
- Κάντε κλικ στο «Δείγματα Προτύπων», για να χρησιμοποιήσετε ένα από τα ενσωματωμένα πρότυπα που έχουν εγκατασταθεί με το πρόγραμμα του PowerPoint

#### **Δημιουργήστε μια παρουσίαση**

- Βήμα 1: Κάντε κλικ στην καρτέλα «Αρχείο» κι έπειτα επιλέξτε «Νέο»
- Βήμα 2: Κάντε κλικ στο «Κενή Παρουσίαση»
- Βήμα 3: Κάντε κλικ στο «Δημιουργία»

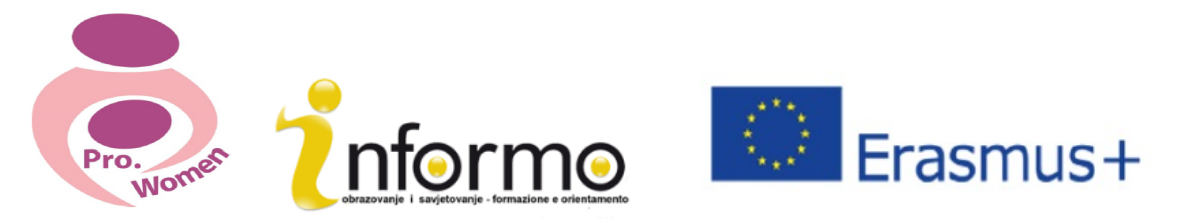

#### **Ανοίξτε μια παρουσίαση**

- Βήμα 1: Κάντε κλικ στην καρτέλα «Αρχείο», κι έπειτα επιλέξτε «Άνοιγμα»
- βήμα 2: Στο αριστερό τμήμα του πλαισίου διαλόγου «Άνοιγμα», κάντε κλικ στον οδηγό ή το φάκελο που περιέχει την παρουσίαση που θέλετε
- Βήμα 3: Στο δεξιό τμήμα του πλαισίου διαλόγου «Άνοιγμα», ανοίξτε τον φάκελο που περιέχει την παρουσίαση
- Βήμα 4: Κάντε κλικ στην παρουσίαση και ανοίξτε την.

#### **Αποθηκεύστε μια παρουσίαση**

- Βήμα 1: Κάντε κλικ στην καρτέλα «Αρχείο»
- Βήμα 2: Κάντε κλικ στο «Αποθήκευση ως»
- Βήμα 3: Στο πλαίσιο «Όνομα αρχείου» πληκτρολογήστε ένα όνομα για την παρουσίασή σας στο PowerPoint
- Βήμα 4: Κάντε κλικ στο «Αποθήκευση».

#### **Προσθέστε μια καινούρια διαφάνεια**

- Βήμα 1: Κάντε κλικ στο βέλος κάτω από το «Νέα Διαφάνεια» στην καρτέλα «Αρχική», στην κατηγορία «Διαφάνειες»
- Βήμα 2: Κάντε κλικ στη διάταξη διαφάνειας που προτιμάτε

#### **Προσθέστε σχέδια στη διαφάνεια**

- Bήμα 1: Κάντε κλικ στο «Σχέδια» στην καρτέλα «Αρχική», στην κατηγορία «Σχεδίαση»
- Βήμα 2: Κάντε κλικ στο σχέδιο που επιθυμείτε, κάνετε κλικ σε οποιοδήποτε μέρος της διαφάνειας, και σύρετε για να τοποθετήσετε στο σχέδιο.

Για να δημιουργήσετε ένα καλύτερο σχήμα, πιέστε και κρατήστε πατημένο το Shift ενώ σύρετε.

#### Ιδέες και κόλπα για να δημιουργήσετε μια καλή παρουσίαση:

- **Ελαχιστοποιήστε τον αριθμό των διαφανειών.**
- **+** Ελέγξτε την ορθογραφία και τη γραμματική.
- **4** Δημιουρνήστε ένα σαφές μήνυμα.
- $\frac{1}{\sqrt{2\pi}}$  Επιλέξτε ένα ευκρινές μέγεθος γραμματοσειράς.
- $\frac{1}{2}$  Διατηρήστε το κείμενο των διαφανειών σας απλό.
- $\downarrow$  Χρησιμοποιήστε κουκκίδες ή μικρές προτάσεις, και προσπαθήστε να διατηρείτε την κάθε μια σε μια γραμμή.

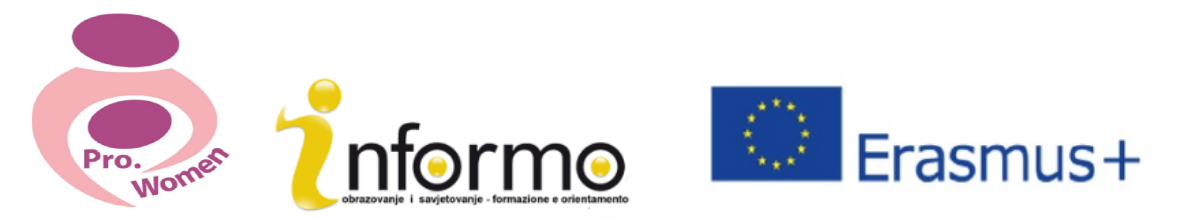

- $\frac{1}{\sqrt{2\pi}}$  Εικόνες, διαγράμματα και γραφικά μπορούν να είναι χρήσιμα για να υπενθυμίζουν τη βασική ιδέα (της παρουσίασης), αλλά μην υπερβάλλετε.
- $\frac{1}{\sqrt{2\pi}}$  Εφαρμόστε ανοιχτόχρωμο, σταθερό φόντο στις διαφάνειες.
- $\frac{1}{\sqrt{2\pi}}$  Επιδιώξτε αντίθεση ανάμεσα στο χρώμα του φόντου και στο χρώμα κειμένου.

## **4. ΠΩΣ ΝΑ ΔΗΜΙΟΥΡΓΗΣΕΤΕ ΕΝΑ Ε-ΜΑΙL ΚΑΙ ΠΩΣ ΝΑ ΤΟ ΧΡΗΣΙΜΟΠΟΙΗΣΕΤΕ**

To e-mail/ηλεκτρονικό ταχυδρομείο έχει ευρέως αντικαταστήσει σήμερα τον προηγούμενο ρόλο που είχε το ταχυδρομείο. Στην πραγματικότητα το όνομά του προέρχεται από αυτόν τον όρο, στον οποίο έχει προστεθεί το "e" εξαιτίας του ηλεκτρονικού του χαρακτήρα. Όπως το ταχυδρομείο, έτσι και το ηλεκτρονικό ταχυδρομείο/e-mail χρησιμοποιείται για να στέλνετε και να λαμβάνετε μηνύματα, αλλά αντί για ένα φυσικό χώρο (το γραμματοκιβώτιο), πραγματοποιείται μεταξύ δύο υπολογιστών και μας επιτρέπει να το κάνουμε αυτό με δύο ή περισσότερα άτομα ταυτόχρονα. Σας δίνει την ευκαιρία να στέλνετε όλα τα είδη ψηφιακών εγγράφων/αρχείων, γεγονός που αυξάνει σημαντικά τις δυνατότητες: κείμενα, εικόνες, ήχοι, βίντεο, σύνδεσμοι σε ιστοσελίδες κλπ. Σε αντίθεση με άλλα εργαλεία ψηφιακής σύνδεσης, το ηλεκτρονικό ταχυδρομείο/e-mail δεν απαιτεί οι χρήστες (αποστολέας και παραλήπτης) να είναι συνδεδεμένοι στο διαδίκτυο ταυτοχρόνως. Κάθε e-mail που στέλνεται περνά μέσα από μια σειρά διακομιστών ηλεκτρονικού ταχυδρομείου στη διάρκεια της πορείας του για τον παραλήπτη/αποδέκτη του. Αν και φαίνεται ότι το μήνυμα στέλνεται στη στιγμή - μεταφερόμενο από τον ένα υπολογιστή στον άλλο εν ριπή οφθαλμού – η αλήθεια είναι ότι λαμβάνει χώρα μια περίπλοκη σειρά μεταβιβάσεων. Οι χρήστες του ηλεκτρονικού ταχυδρομείου δε χρειάζεται να ανησυχούν για αυτές τις διαδικασίες, απ' τη στιγμή που για να στείλουμε ή να λάβουμε e-mails βασιζόμαστε στη χρήση μιας διαδικτυακής πλατφόρμας ηλεκτρονικού ταχυδρομείου (όπως το G-mail, Hotmail, ή το Yahoo), το οποίο παρέχει το λογαριασμό ηλεκτρονικού ταχυδρομείου και εκτελεί τις προαναφερθείσες ενέργειες. Τέτοιου είδους διαδικτυακές πλατφόρμες επιτρέπουν στους χρήστες να έχουν πρόσβαση στο λογαριασμό αλληλογραφίας τους με κάθε πρόγραμμα περιήγησης και από οποιοδήποτε υπολογιστή. Μια διεύθυνση ηλεκτρονικού ταχυδρομείου προσδιορίζεται από το σύμβολο "at" (@), το οποίο λειτουργεί σαν διαχωριστικό ανάμεσα στο χρήστη και τον πάροχο ηλεκτρονικού ταχυδρομείου. Πχ.: prowomen.project@gmail.com

### Πώς να ανοίξω έναν λογαριασμό ηλεκτρονικού ταχυδρομείου;

Υπάρχουν αμέτρητες διαδικτυακές πλατφόρμες ηλεκτρονικού ταχυδρομείου για να αποκτήσετε έναν λογαριασμό e-mail. Θα σας εξηγήσουμε πώς λειτουργεί ένας λογαριασμός ηλεκτρονικού ταχυδρομείου μέσω Gmail, μόνο και μόνο επειδή είναι ο πιο ευρέως γνωστός διαδικτυακός πάροχος λογαριασμών email, με περισσότερα από 425 εκατομμύρια ενεργούς χρήστες παγκοσμίως.

Το να ανοίξει κανείς ένα λογαριασμό ηλεκτρονικού ταχυδρομείου είναι πολύ απλό. Στην περίπτωση του Gmail, στο σύνδεσμο https://accounts.google.com/sigNup μπορούμε να δούμε πώς οι πληροφορίες που

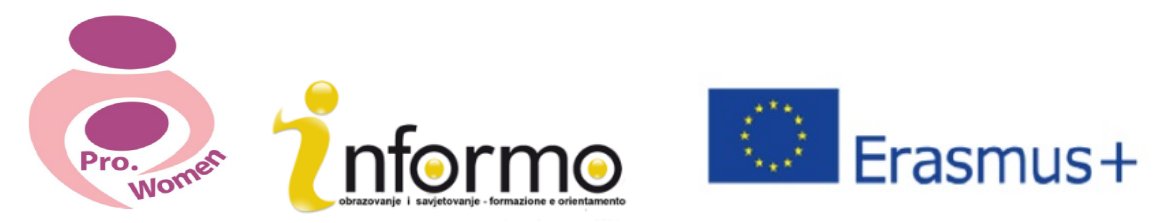

ζητούνται είναι εύκολο να συμπληρωθούν (όνομα, λεπτομέρειες επικοινωνίας, ... κλπ). Δεδομένα όπως ο αριθμός τηλεφώνου και η τρέχουσα διεύθυνση ηλεκτρονικού ταχυδρομείου δεν είναι υποχρεωτικά σε αυτό το βήμα. Παρ' όλα αυτά, πρέπει από τώρα να επιλέξουμε το όνομα που θέλουμε να δώσουμε στη διεύθυνση του ηλεκτρονικού μας ταχυδρομείου, καθώς και τον κωδικό πρόσβασης. Το πιο σημαντικό εδώ είναι να επιλέξουμε μια εύκολη και αναγνωρίσιμη σε σχέση με το άτομο ή την επιχείρηση διεύθυνση. Ένα παράδειγμα για το παρόν σχέδιο θα ήταν «*prowomen.project@gmail.com»* . Είναι σημαντικό να επισημάνουμε ότι μερικές φορές μπορεί να συμβεί το όνομα που θέλουμε να επιλέξουμε να υπάρχει ήδη από άλλο χρήστη. Σε μια τέτοια περίπτωση, θα πρέπει να σκεφτούμε μια άλλη επιλογή.

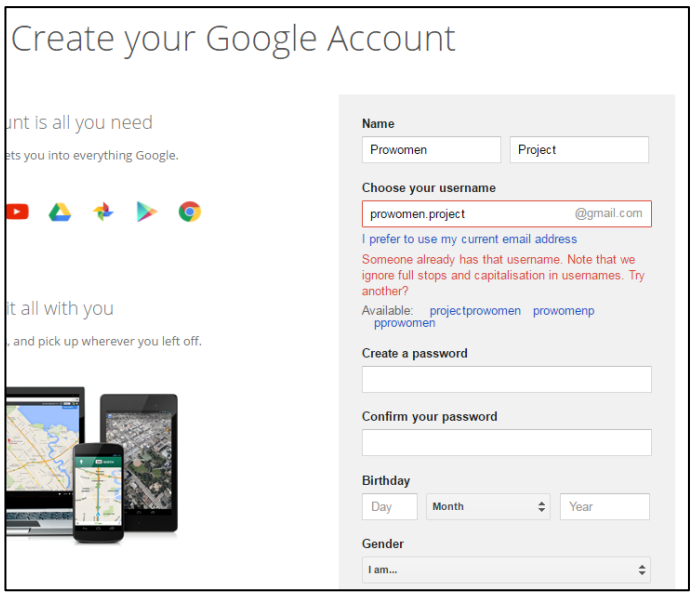

Εικόνα 4.1 Δείγμα-πρότυπο για να ανοίξω ένα λογαριασμό Gmail.

#### **Πώς να χρησιμοποιώ το e-mail;**

Μόλις αποκτήσουμε έναν λογαριασμό ηλεκτρονικού ταχυδρομείου, το Gmail πραγματοποιεί μια σύντομη παρουσίαση με όλες τις δυνατότητες γι' αυτόν τον πάροχο e-mail. Επιπλέον, η Google προσφέρει ένα μικρό «μάθημα» που καλείται «Μαθαίνω πώς να χρησιμοποιώ το Gmail», το οποίο σε καθοδηγεί σχετικά με το τι μπορείς να κάνεις με τον Gmail λογαριασμό σου. Για παράδειγμα, μπορείτε να τροποποιήσετε το προφίλ σας αναρτώντας μια αναγνωρίσιμη εικόνα που μπορεί να αποτελέσει το λογότυπο της εταιρείας, ή μπορείς να δημιουργήσεις ένα δίκτυο επαφών, το οποίο θα μπορούσε να ισοδυναμεί με μια «ατζέντα» των σημαντικών επαφών του λογαριασμού σας.

Να θυμάστε ότι τώρα που έχετε ένα e-mail, έχετε και μια νέα πύλη για τον κόσμο.

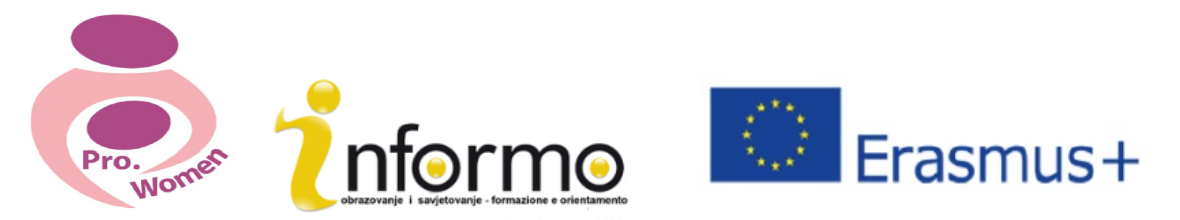

Όπως ακριβώς κάνετε με το κανονικό ταχυδρομείο σας, προσπαθήστε να το ελέγχετε όσο το δυνατόν πιο συχνά. Για να το κάνετε αυτό, οποτεδήποτε θέλετε, πρέπει να συνδεθείτε στο λογαριασμό σας. Αυτό είναι πολύ απλό: πρέπει απλώς να μπείτε στο πρόγραμμα περιήγησης στο «Gmail» και να συμπληρώσετε το όνομα χρήστη και τον κωδικό πρόσβασης.

Μόλις ανοίξει, θα μεταφερθείτε στο μενού «Εισερχόμενα», το οποίο μπορεί να συγκριθεί με το γραμματοκιβώτιο, αλλά για ηλεκτρονικά μηνύματα.

Εδώ μπορείτε να ελέγχετε όλα τα μέιλ που έχετε λάβει με χρονολογική σειρά, και χωριστά τα αναγνωσμένα από τα μη αναγνωσμένα/αδιάβαστα (με έντονη γραφή). Ακόμη, τα μηνύματα ηλεκτρονικού ταχυδρομείου μπορούν να ταξινομηθούν σύμφωνα με τη σπουδαιότητα, την προέλευση του αποστολέα ή το θέμα. Μπορείτε επίσης να δείτε όλα τα μηνύματα που έχουν σταλεί από το χρήστη νωρίτερα.

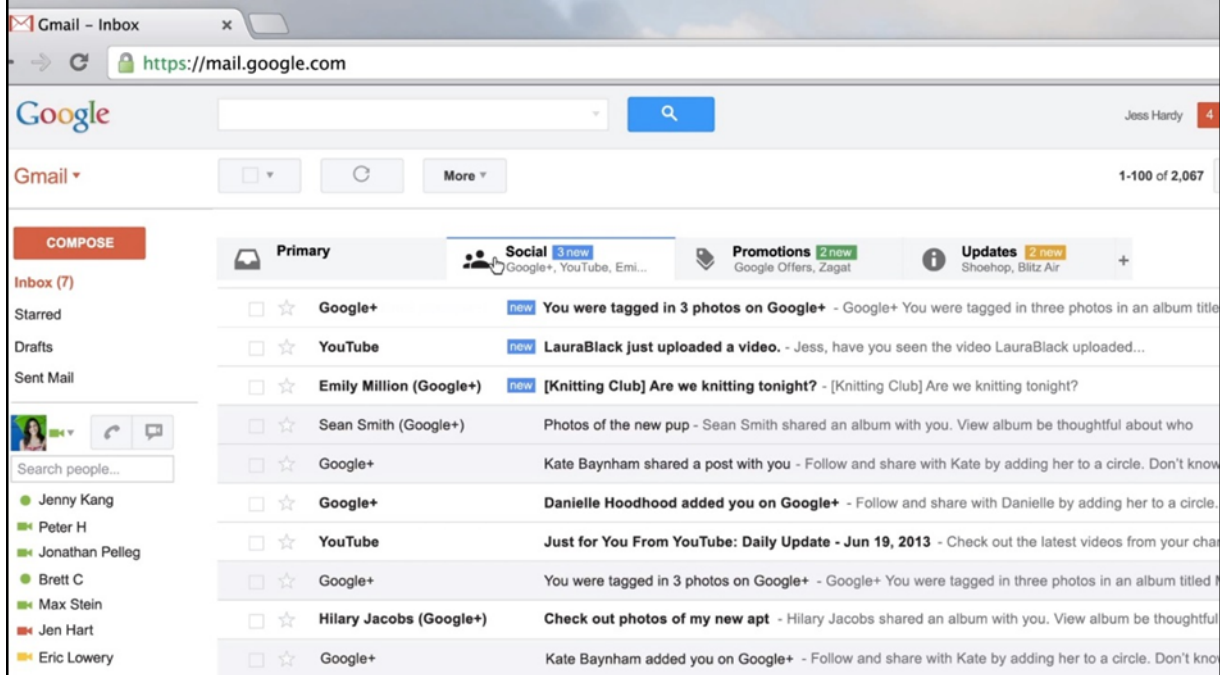

Εικόνα 4.2 Δείτε ένα παράδειγμα εισερχόμενων μηνυμάτων στο Gmail.

#### **Πώς στέλνουμε ένα e-mail;**

Θα στηριχθούμε στις πληροφορίες που παρέχονται από τη Βοήθεια Gmail, η οποία περιγράφει την ενέργεια βήμαβήμα:

- 1. Κάντε κλικ στο κομβίο Σύνθεση/Δημιουργία στα αριστερά στης σελίδας του Gmail.
- 2. Πληκτρολογήστε τη διεύθυνση ηλεκτρονικού ταχυδρομείου του παραλήπτη στο πεδίο «Προς».

Καθώς πληκτρολογείτε τη διεύθυνση του παραλήπτη, το Gmail θα σας συστήνει διευθύνσεις από τη λίστα Επαφών σας χρησιμοποιώντας την αυτόματη συμπλήρωση.

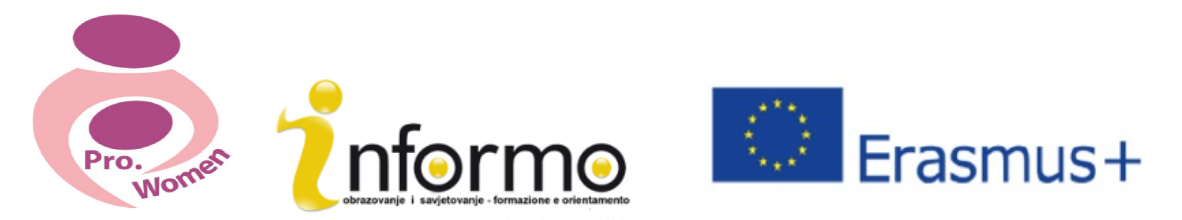

Aφού εισάγετε μια επαφή στο πεδίο «Προς», περάστε τον κέρσορα πάνω από το όνομα της επαφής για να δείτε τη διεύθυνση ηλεκτρονικού ταχυδρομείου και άλλες πληροφορίες που σχετίζονται με αυτό.

Σας συστήνουμε να χρησιμοποιείτε την εντολή «κοινοποίηση» όταν θέλετε να συμπεριλάβετε επιπλέον παραλήπτες των οποίων οι απαντήσεις είναι ευπρόσδεκτες αλλά όχι απαραίτητες. Εμφανίστε αυτό το πεδίο κάνοντας κλικ στο Cc. Η κρυφή κοινοποίηση (κάνετε κλικ στο Bcc για να το εμφανίσετε) σας επιτρέπει να αποκρύψετε τις διευθύνσεις και τα ονόματα των παραληπτών από τους υπόλοιπους.

3. Εισάγετε ένα θέμα για το μήνυμά σας στο πεδίο «Θέμα» (στο παράδειγμα της εικόνας Χ, «Οδηγίες για να γράψω ένα e-mail»). 

4. Γράψτε το μήνυμά σας! Κάνετε απλώς κλικ μέσα στο μεγάλο πεδίο κάτω από τη γραμμή του θέματος και πληκτρολογείστε.

5. Όταν ολοκληρώσετε τη σύνταξη του μηνύματος, κάνετε κλικ στο κομβίο «Αποστολή» στο κάτω μέρος του παραθύρου δημιουργίας.

6. Αυτά είναι απλώς τα βασικά στη σύνταξη ενός ηλεκτρονικού μηνύματος. Υπάρχουν ωστόσο πολλά ακόμη που μπορείτε να κάνετε.

Για παράδειγμα, για να αλλάξετε τη μορφή του κειμένου κάνετε κλικ στο εικονίδιο  $\frac{A}{\cdots}$  για να προσθέσετε μορφοποιήσεις, όπως μέγεθος γραμματοσειράς, χρώμα κειμένου, έντονη γραφή, υπογράμμιση, κλπ. Για να επισυνάψετε αρχεία από τον υπολογιστή στο μήνυμά σας (εικόνες, βίντεο, ήχο, έγγραφα, κλπ.) κάνετε κλικ στο

εικονίδιο «Επισύναψη»

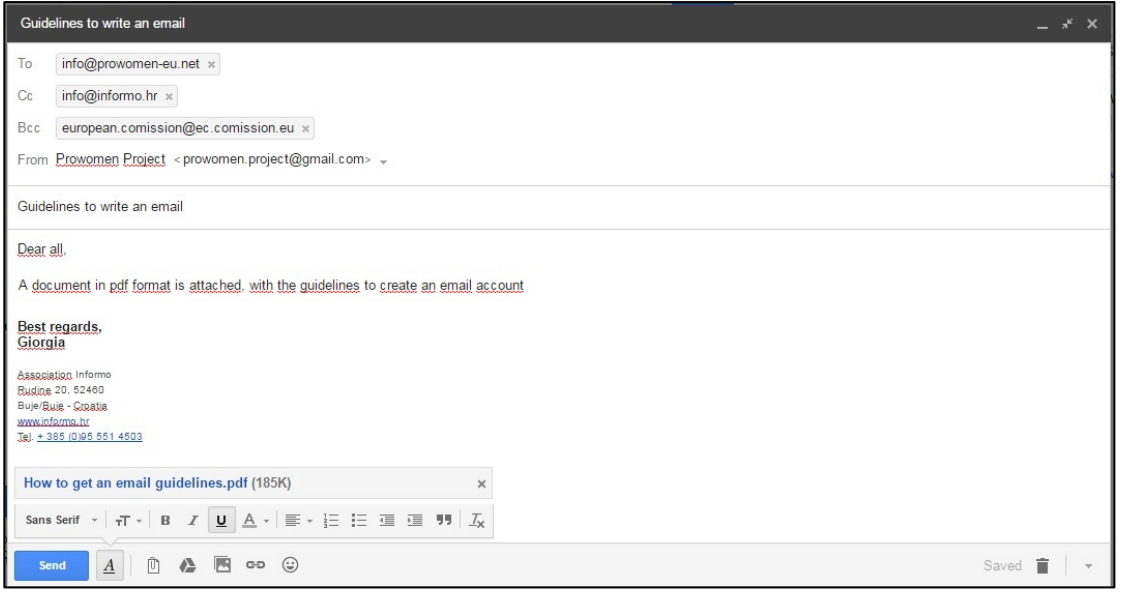

Εικόνα 4.3: Παράδειγμα αποστολής e-mail

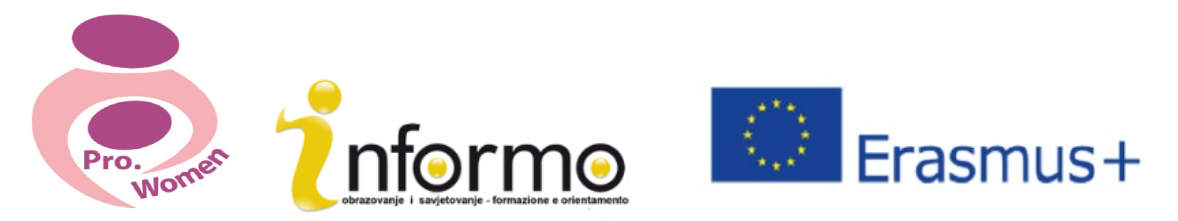

Ολοκληρώνοντας, ας σημειωθεί πως όσες επεξηγήσεις δόθηκαν σε αυτό το κεφάλαιο αποτελούν μονάχα μια γενική εικόνα του πόσο σημαντικό είναι να διατηρεί κανείς ένα λογαριασμό ηλεκτρονικού ταχυδρομείου και πώς να τον *χρησιμοποιεί. Ωστόσο, κάθε πλατφόρμα ηλεκτρονικού ταχυδρομείου είναι διαφορετική.*

## **5. ΒΑΣΙΚΕΣ ΔΕΞΙΟΤΗΤΕΣ ΣΤΗ ΧΡΗΣΗ ΤΟΥ ΔΙΑΔΙΚΤΥΟΥ**

#### **ΠΕΡΙΗΓΗΤΗΣ/ΜΗΧΑΝΗ ΑΝΑΖΗΤΗΣΗΣ**

Οι μηχανές αναζήτησης είναι προγράμματα/εφαρμογές στον υπολογιστή σας που μπορείτε να χρησιμοποιείτε για να βλέπετε ιστότοπους. Είναι όλες δωρεάν.

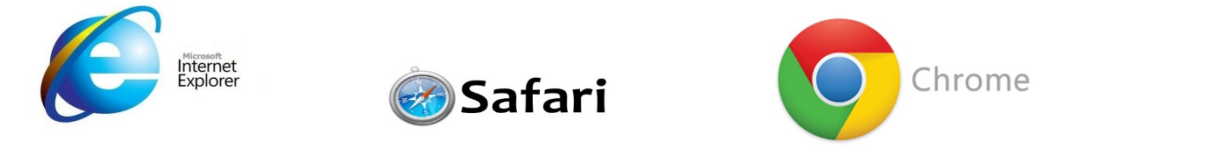

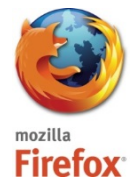

Ας πάρουμε ως παράδειγμα τη Google Chrome και ας δούμε πώς μοιάζει:

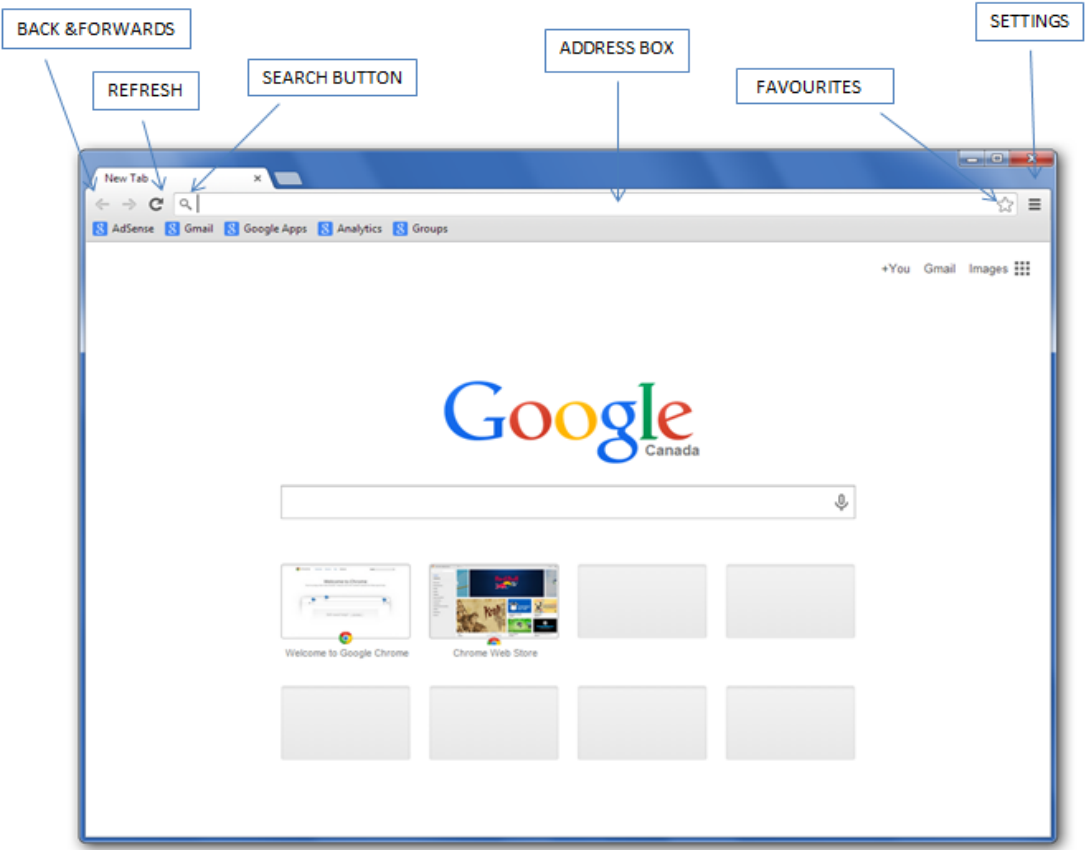

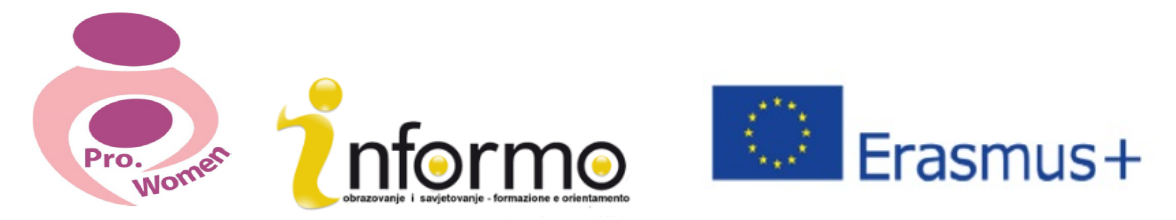

#### **ΔΙΕΥΘΥΝΣΗ ΙΣΤΟΤΟΠΟΥ**

Η Διεύθυνση Ιστότοπου περιέχει το πρωτόκολλο πρόσβασης, όνομα τομέα, όνομα αρχείου ή πηγής το οποίο συνήθως χρησιμοποιείται για να προσδιορίσουμε την διεύθυνση μιας ιστοσελίδας, εικόνας, ή άλλου εγγράφου στο διαδίκτυο.

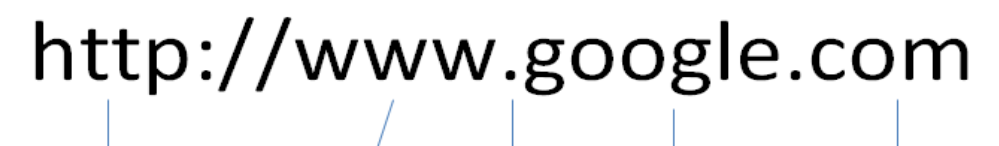

It

the

http:// Begins most web addresses. Tells which protocol to use

**www** World Wide Web. Most web addresses have it although it is not necessary. It indicates a web page.

#### $. (dot)$ **Domain name** A series of separate s the different identify the parts of name of the owner. address.

letters, numbers or hyphens that

**The Domain** It is always at the end of the address. It tell which kind of web page it is. .com: commercial .edu: education .net: internet related .gov: government .uk: United Kingdom etc..

Εικόνα 5.2 http google

#### **ΓΛΩΣΣΑΡΙΟ ΔΙΑΔΙΚΤΥΟΥ**

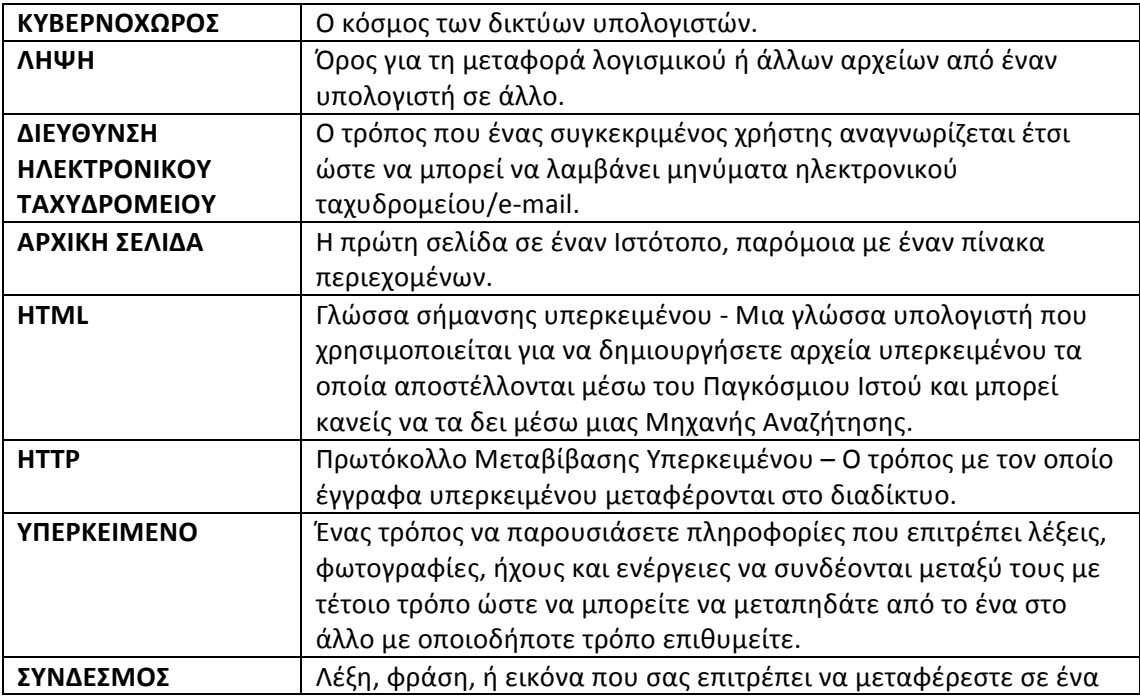

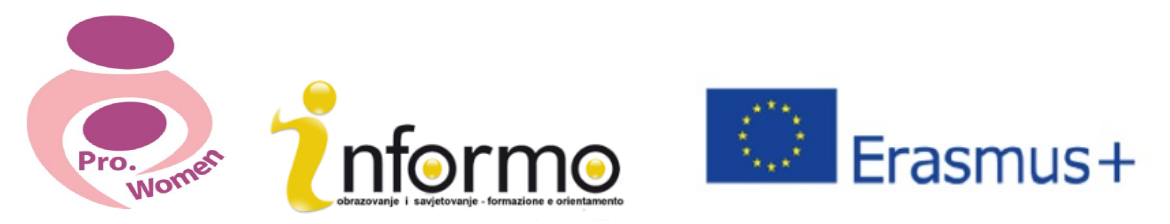

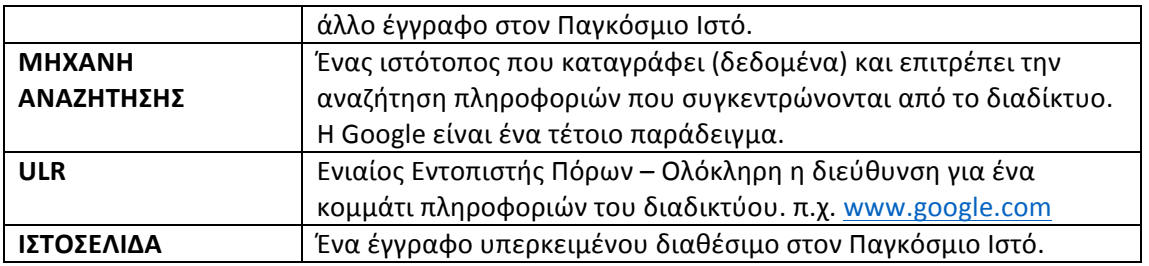

Πιν. 5.1 Γλωσσάριο Διαδικτύου

## **6. GOOGLE DRIVE**

Η Google Drive είναι μια διαδικτυακή υπηρεσία αποθήκευσης δεδομένων. Η Google Drive μπορεί να σας βοηθήσει να δημιουργήσετε,να αποθηκεύσετε, να διαχειριστείτε και να έχετε πρόσβαση σε έγγραφα στο διαδίκτυο από οποιονδήποτε υπολογιστή στον κόσμο.

Για να έχετε πρόσβαση στη Google Drive χρειάζεστε ένα λογαριασμό Gmail ο οποίος σας δίνει τη δυνατότητα:

- Να έχετε πρόσβαση στα αρχεία σας οπουδήποτε, οποτεδήποτε
- Να μοιράζεστε τα αρχεία σας με άλλους
- Να επιτρέπετε σε άλλους να επεξεργάζονται τα αρχεία σας
- Να επεξεργάζεστε αρχεία που άλλοι έχουν μοιραστεί μαζί σας
- Να δημιουργείτε φακέλους για να διατηρείτε τα αρχεία σας οργανωμένα

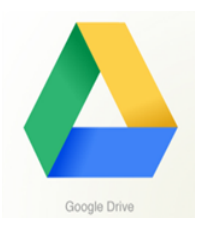

#### **ΓΙΑ ΝΑ ΑΝΕΒΑΣΕΤΕ ΑΡΧΕΙΑ ΣΤΗ GOOGLE DRIVE**

- Βήμα 1: Κάντε κλικ στο κομβίο «Νέο». Θα εμφανιστούν πολλές διαφορετικές επιλογές
- Bήμα 2: Κάντε κλικ στο «Ανέβασμα Αρχείου» ή στο «Ανέβασμα Φακέλου». Θα ανοίξει ένα παράθυρο που σας επιτρέπει να ανεβάσετε ένα έγγραφο από τον υπολογιστή σας στη Google Drive
- Βήμα 3: Κάντε κλικ μια φορά πάνω στο αρχείο για να το επιλέξετε
- Βήμα 4: Κάντε κλικ στο «Άνοιγμα».

#### **ΓΙΑ ΝΑ ΔΗΜΙΟΥΡΓΗΣΕΤΕ ΕΝΑ ΑΡΧΕΙΟ ΣΤΗ GOOGLE DRIVE**

Αν θέλετε να δημιουργήσετε κάτι απευθείας στη Google Drive, σας δίνει πολλές επιλογές για το είδος εγγράφων που μπορείτε να δημιουργήσετε άμεσα:

- o Google Έγγραφα, για να δημιουργήσετε απλά έγγραφα κειμένου
- o Google Φύλλα, για να δημιουργήσετε υπολογιστικά φύλλα
- o Google Διαφάνειες, για να φτιάξετε παρουσιάσεις διαφανειών

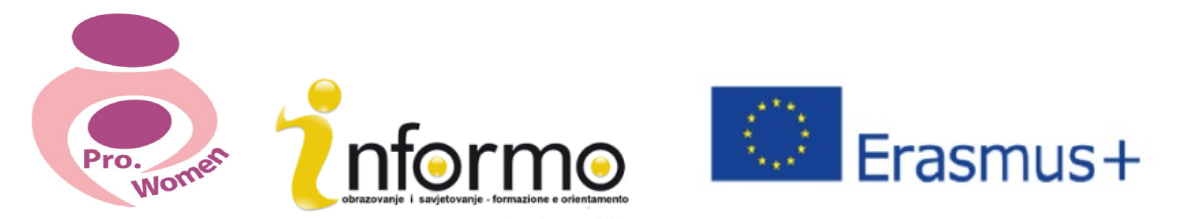

- o Google Φόρμες, για να δημιουργήσετε φόρμες και έρευνες
- $\circ$  Google Σχεδιανράμματα, νια να δημιουρνήσετε εικόνες και διανράμματα
- o Google Οι Χάρτες μου, για να αποθηκεύετε χάρτες δρομολογίων που χρησιμοποιείτε συχνά

#### **ΓΙΑ ΝΑ ΜΟΙΡΑΣΤΕΙΤΕ ΕΝΑ ΑΡΧΕΙΟ**

Τα αρχεία στη Google Drive μπορούν να κοινοποιηθούν.

- Βήμα 1: Πηγαίντε στη σελίδα My Drive
- Βήμα 2: Κάντε κλικ στο αρχείο που θα θέλατε να μοιραστείτε
- Βήμα 3: Στην πάνω δεξιά γωνία της σελίδας κάντε κλικ στο κομβίο «Κοινοποίηση»
- Βήμα 4: Εισάγετε τη διεύθυνση ηλεκτρονικού ταχυδρομείου του ατόμου με το οποίο θα θέλατε να μοιραστείτε το αρχείο σας.

Για να μοιραστείτε το έγγραφό σας με περισσότερα από ένα άτομα:

- Βήμα 1: Κάντε κλικ στο κομβίο «Λήψη κοινοποιήσιμου συνδέσμου» στην πάνω δεξιά γωνία. Εδώ μπορείτε επίσης να αποφασίσετε αν μπορούν οι υπόλοιποι να επεξεργαστούν ή απλώς να δουν το έγγραφό σας κάνοντας κλικ στο «καθένας με αυτό το σύνδεσμο μπορεί να δει» του πτυσσόμενου μενού και αλλάζοντάς το σε «καθένας με αυτό το σύνδεσμο μπορεί να επεξεργαστεί»
- Βήμα 2: Κάντε κλικ στο κομβίο «Αντιγραφή συνδέσμου» για να έχετε ένα αντίγραφο της τοποθεσίας του αρχείου σας
- Βήμα 3: Κάντε επικόλληση του συνδέσμου σε ένα e-mail
- Βήμα 4: Το αποστέλλετε.

Άνοιγμα ενός κοινοποιημένου Εγγράφου: Αν κάποιος θέλει να μοιραστεί ένα έγγραφο μαζί σας, θα λάβετε ένα μήνυμα στα εισερχόμενα του Gmail.